# 四街道市 施設予約システム

<平成22年6月1日稼働>

新施設予約システム操作マニュアル (かんたん操作)

#### <目 次>

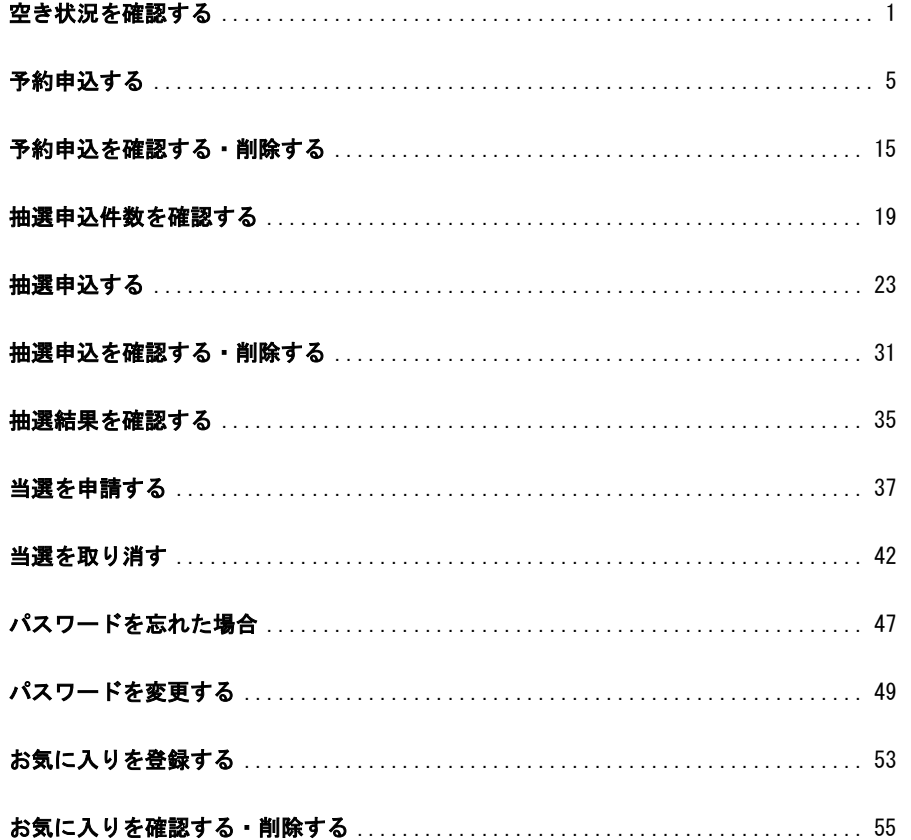

空き状況を確認する (かんたん操作)

1

L

# 空き状況を確認する(かんたん操作)

2

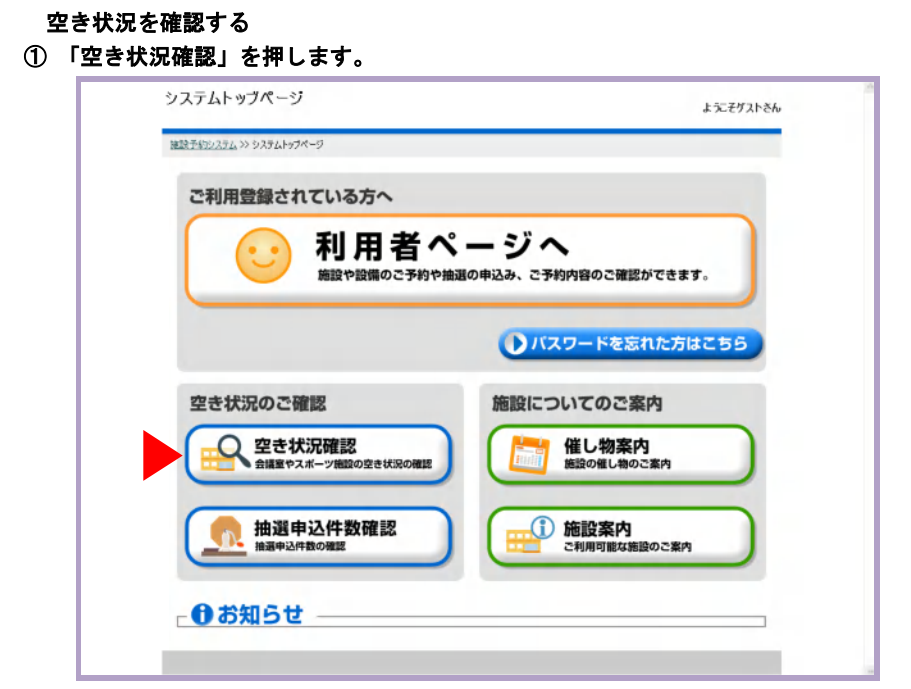

#### ② ご利用施設の「分類」を選択します。

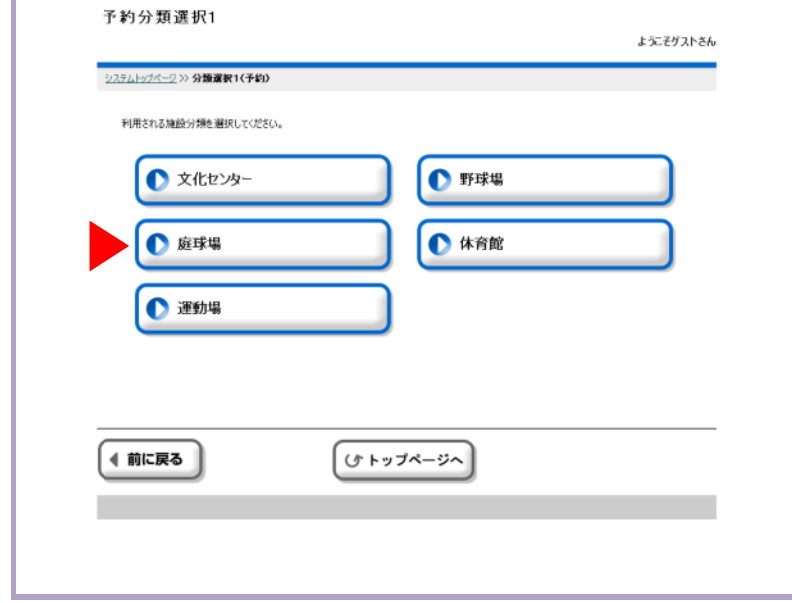

#### ③ ご利用の「種目」を選択します。

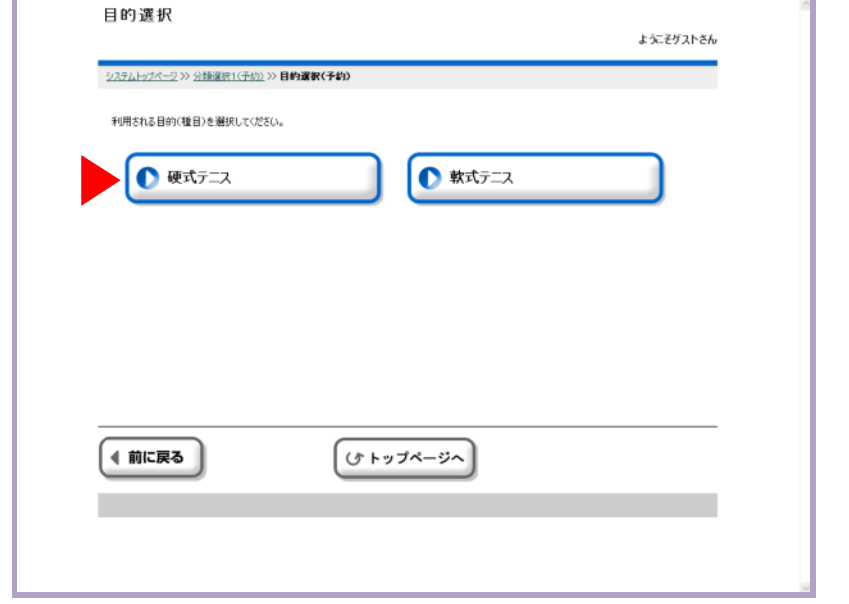

#### ④ ご利用の「施設」を選択します。

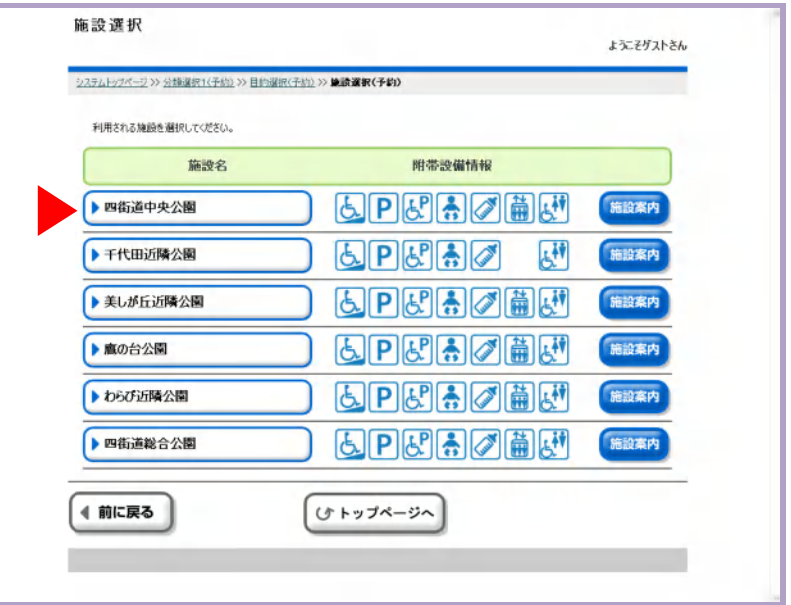

# 空き状況を確認する(かんたん操作)

3

L

# 空き状況を確認する (かんたん操作)

4

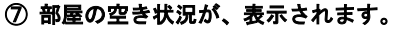

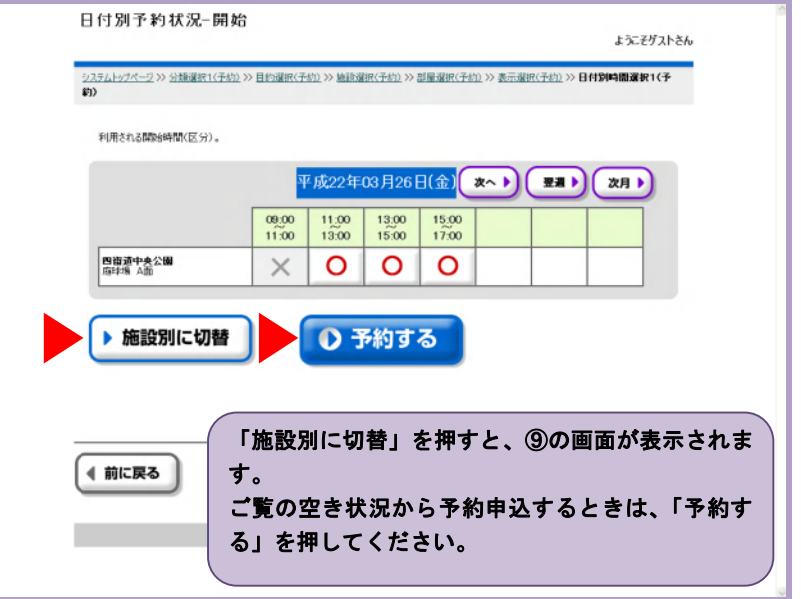

#### ⑧ 「施設別に切替」を押したあとの画面です。

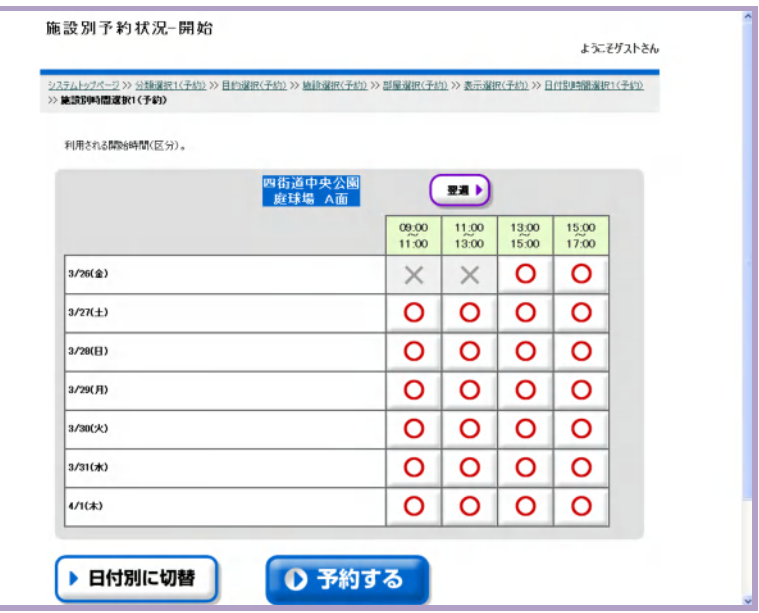

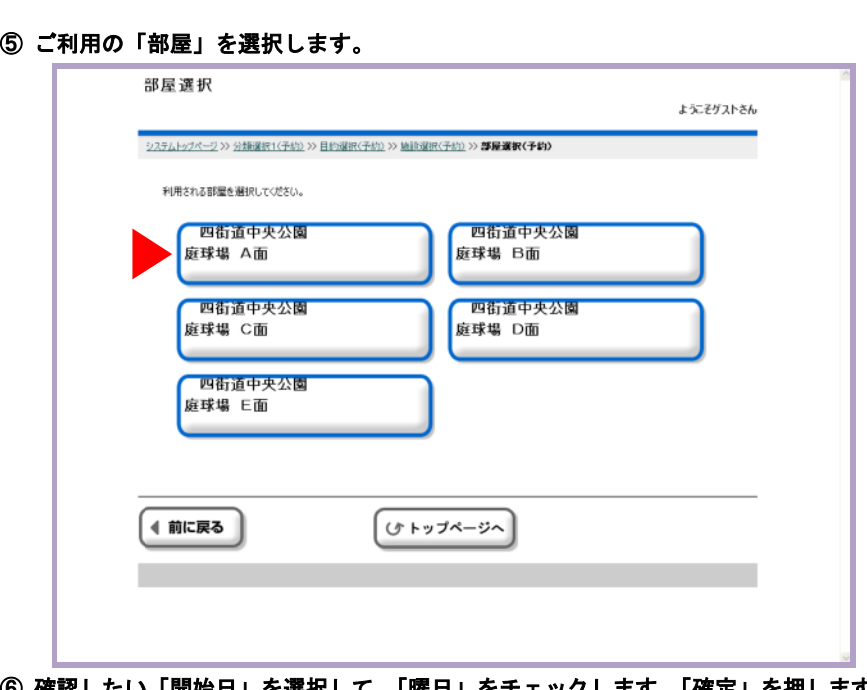

#### ⑥ 確認したい「開始日」を選択して、「曜日」をチェックします。「確定」を押します。

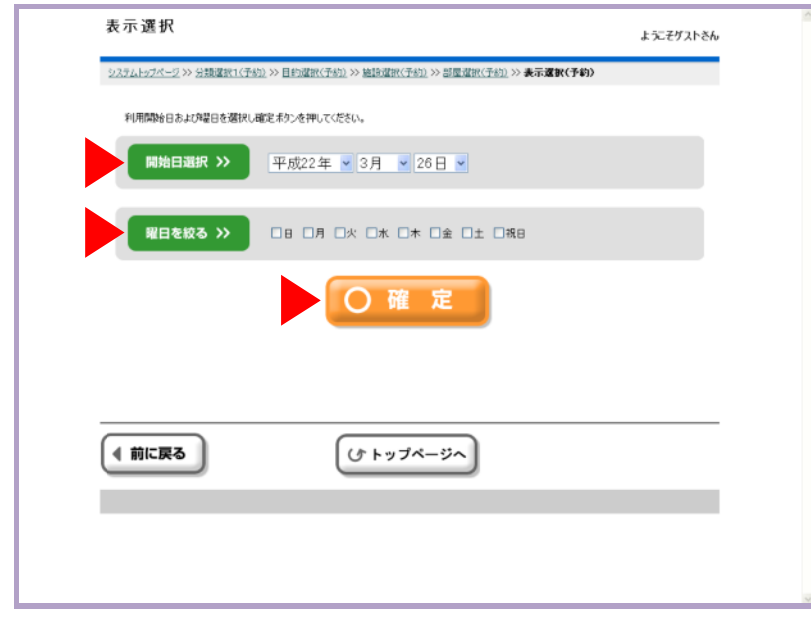

予約申込する(かんたん操作)

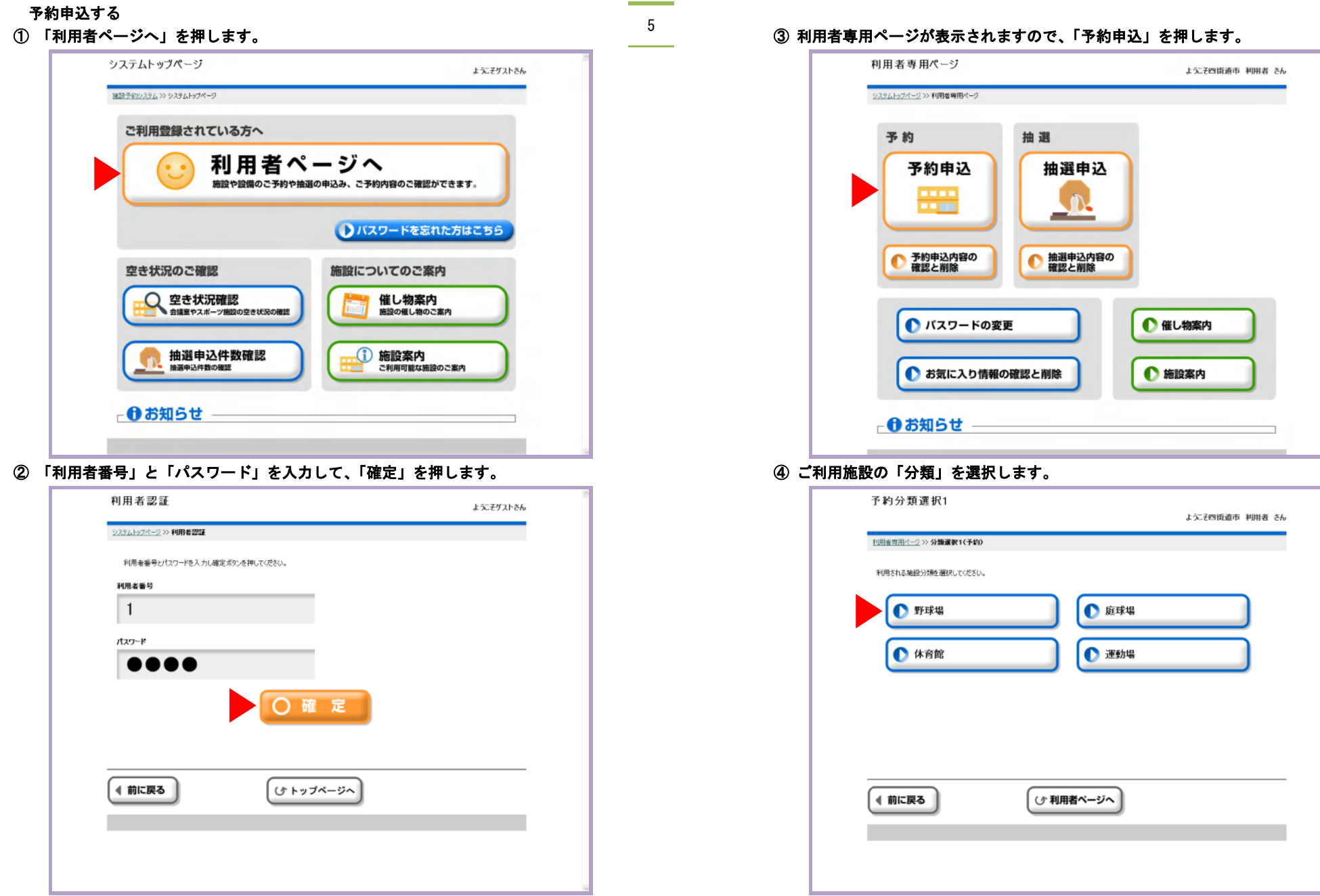

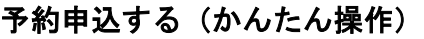

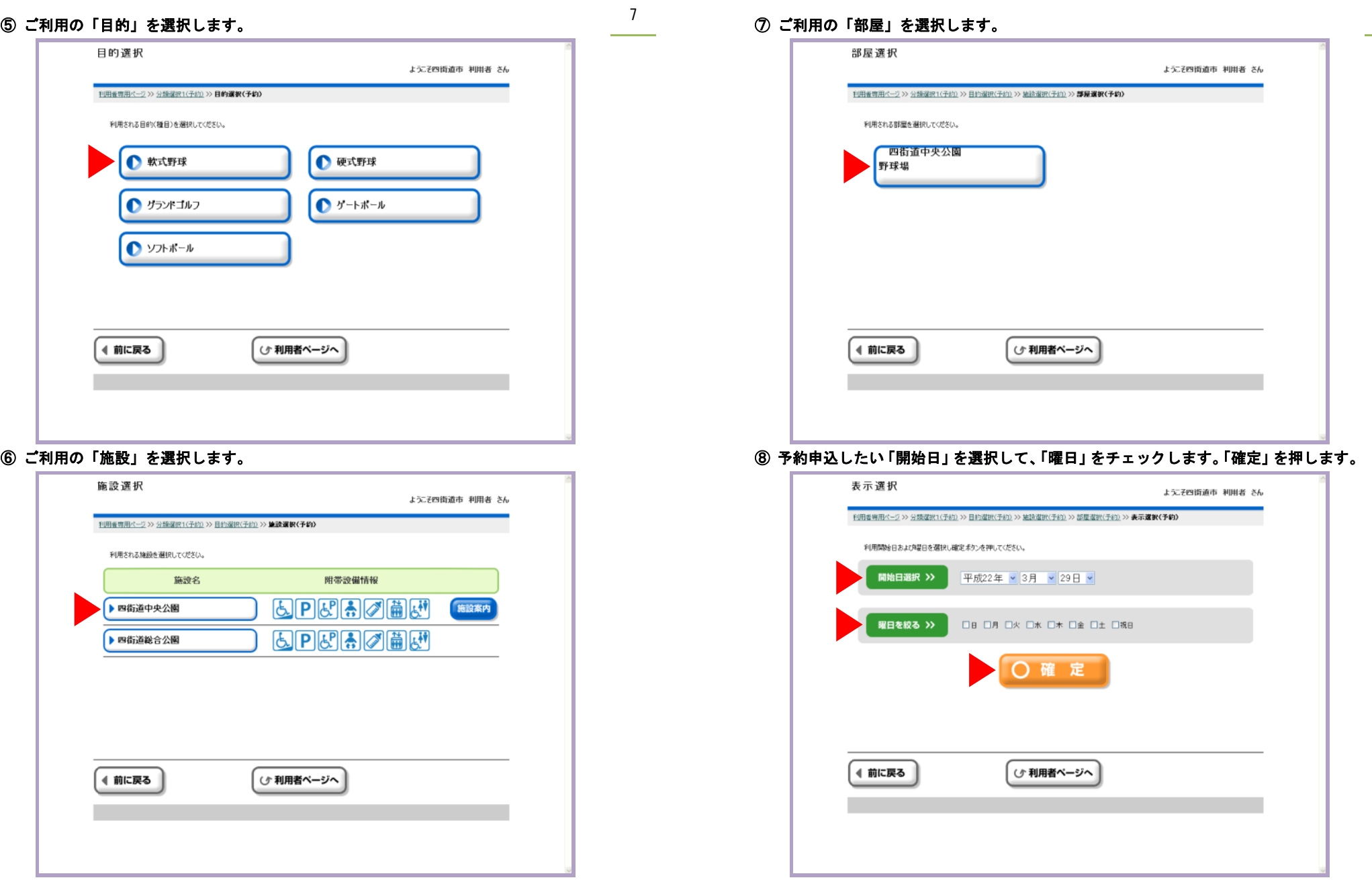

L

L

#### ⑪ 設備がある場合は一覧が表示されますので、利用したい時間帯を選択します。

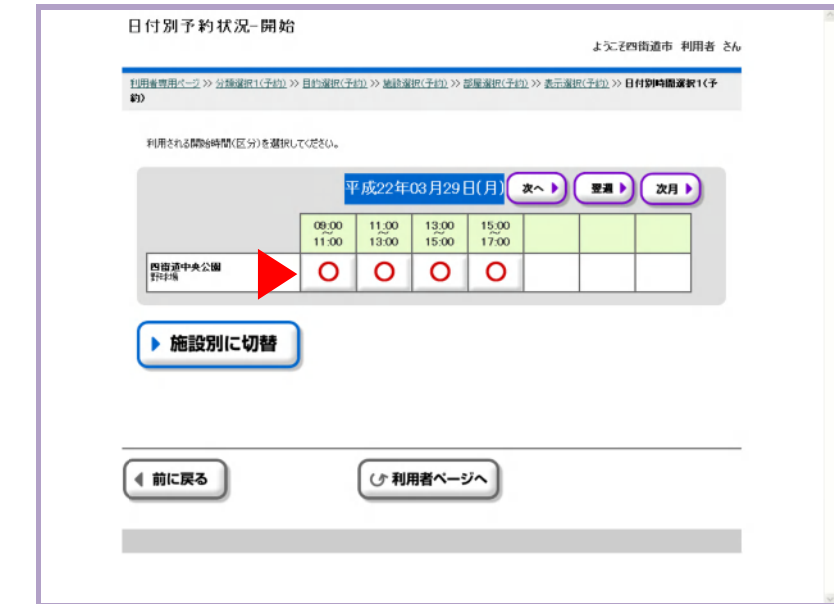

⑨ 部屋の空き状況が表示されますので、開始時間を選択します。

#### ⑩ 終了時間を選択します。

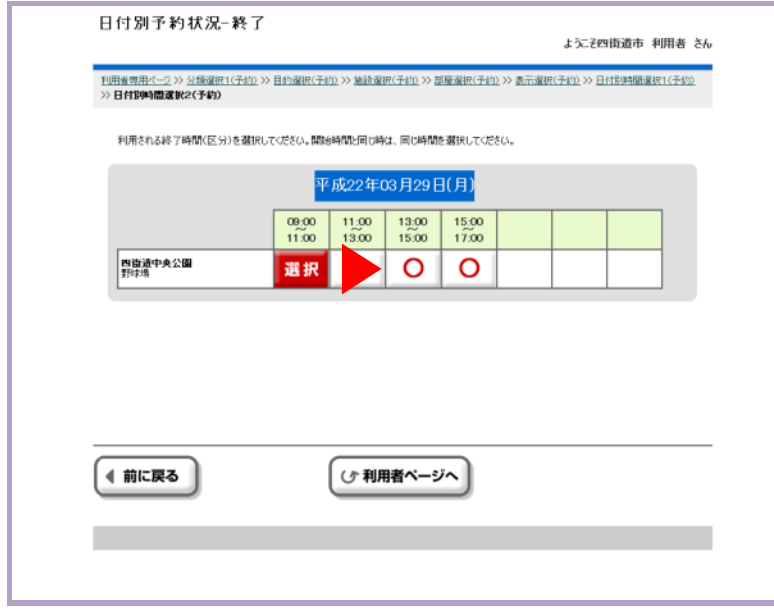

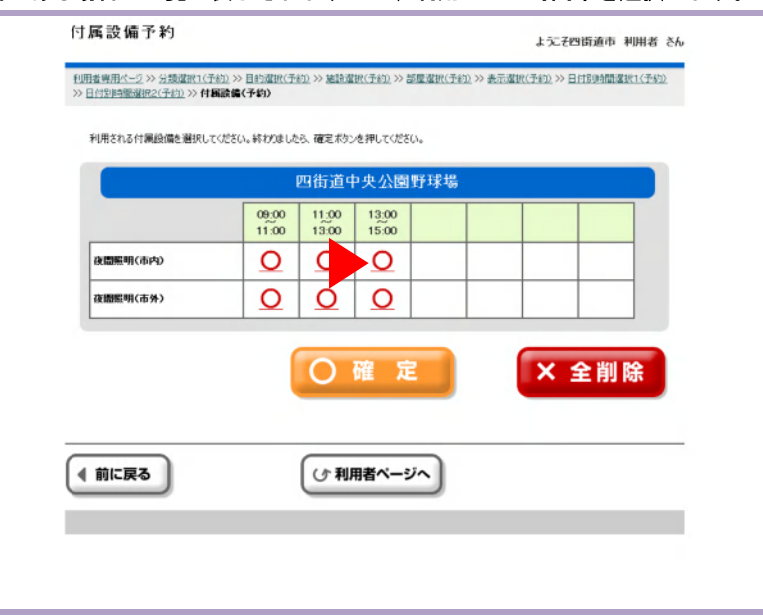

#### ⑫ 利用したい個数を入力して、「確定」を押します。

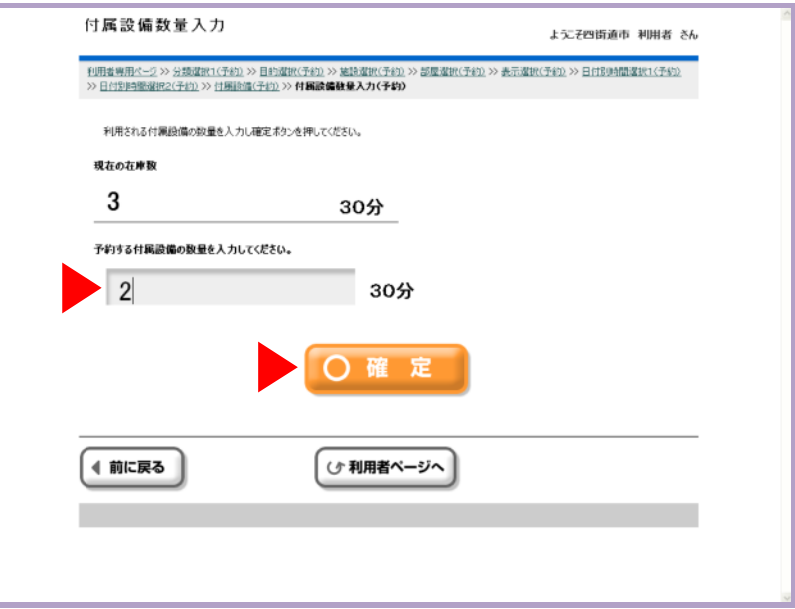

L

L

12

#### ⑬ 「⑫」からの作業を繰り返して、終わったら「確定」を押します。

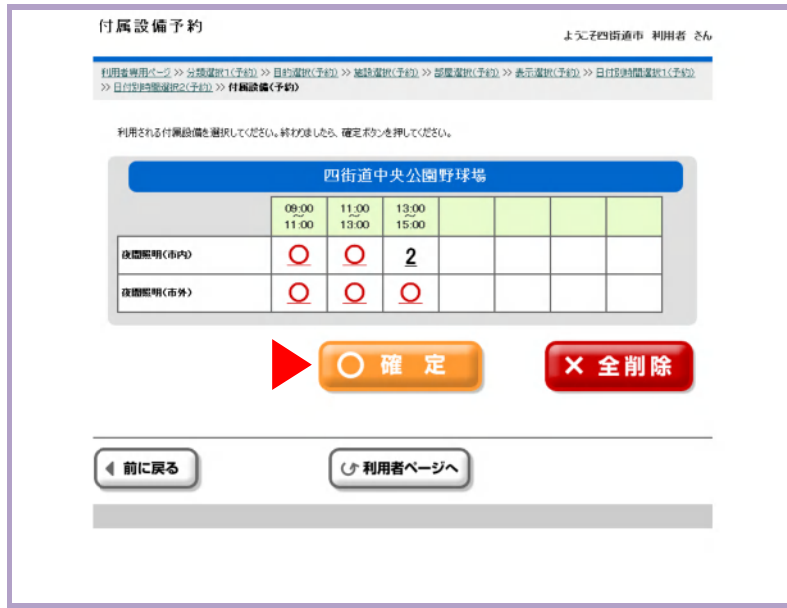

#### ⑭ 利用する個数に問題がなければ、「確認」を押します。

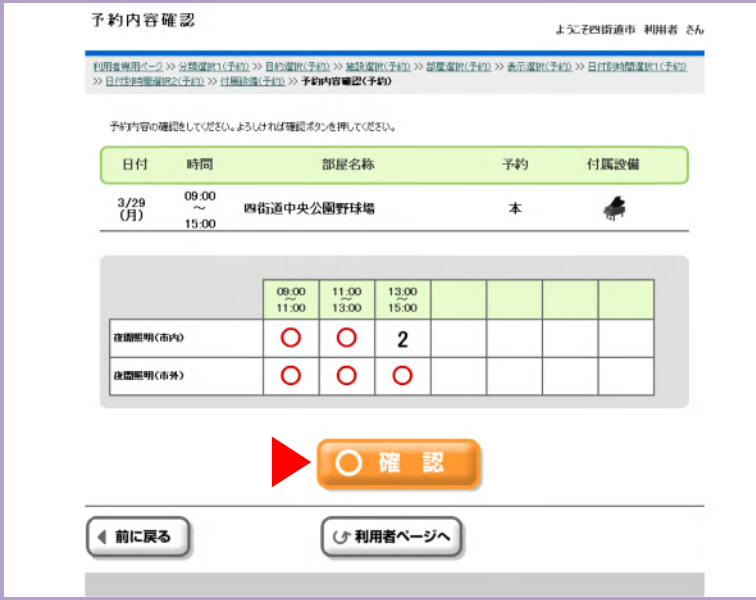

#### ⑮ 予約申込の内容をご確認いただき、「確認」を押します。

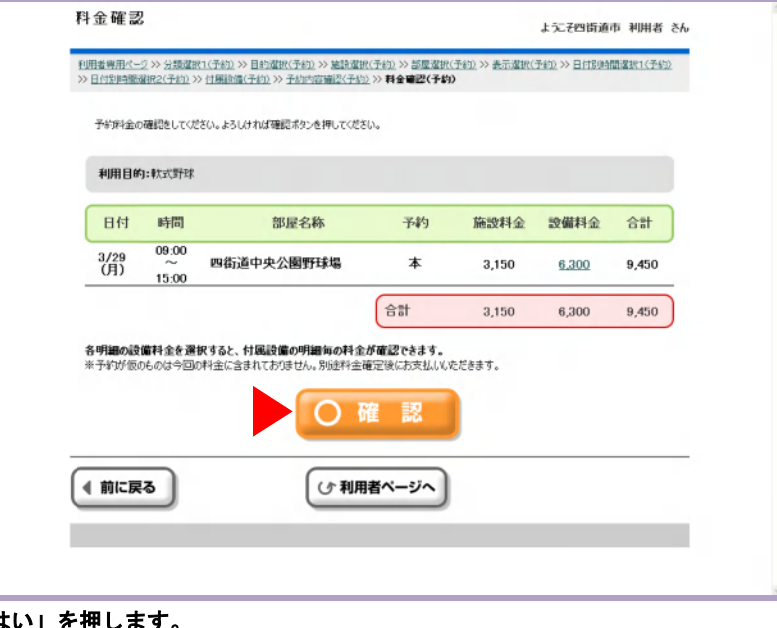

#### ⑯ 「はい」を押します。

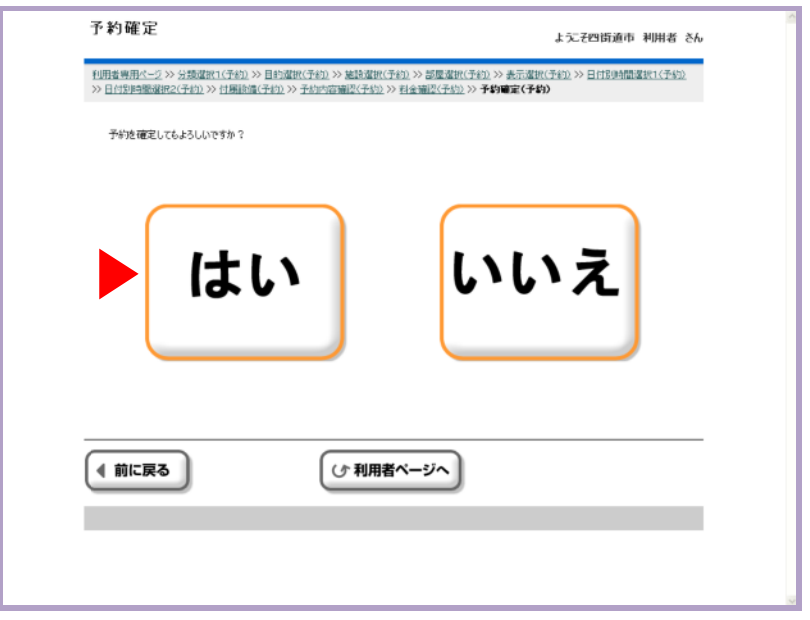

#### ⑰ 予約申込が登録されましたので、「確認」を押します。

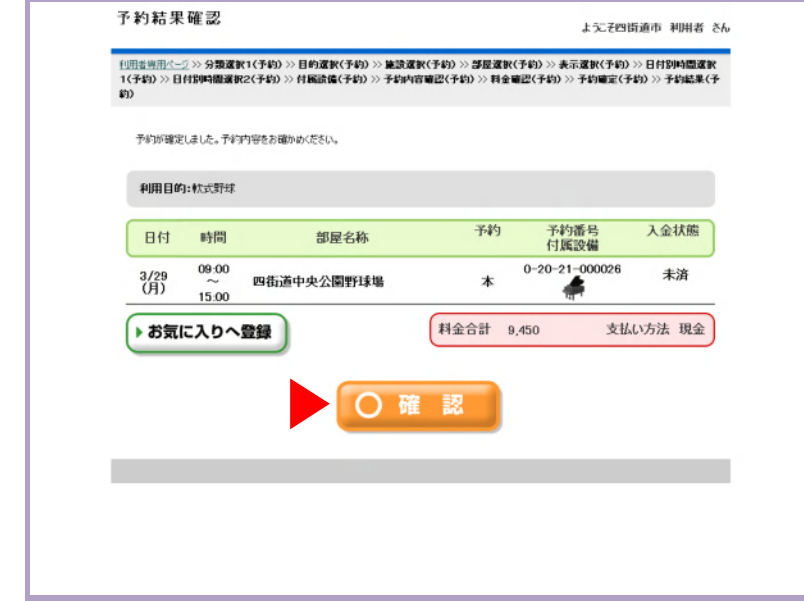

#### ⑱ 続けて予約申込する場合は「はい」、やめる場合は「いいえ」を押します。

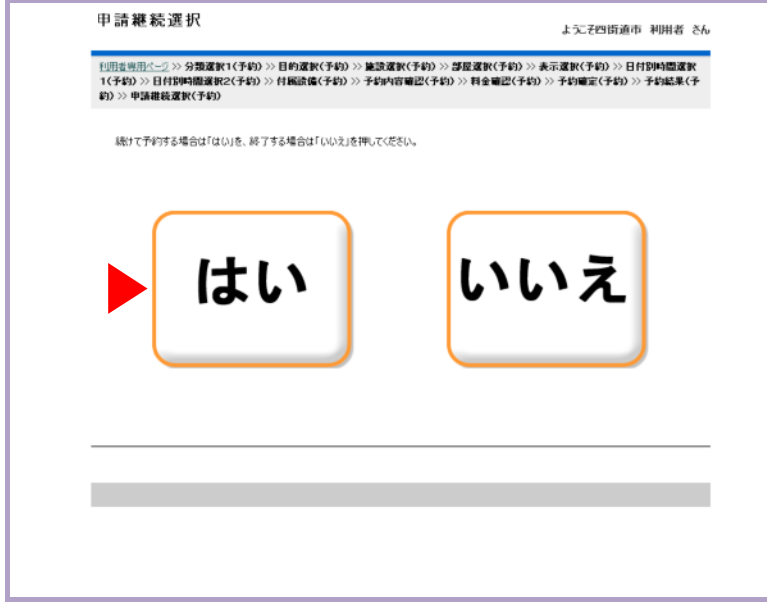

13

L

L

#### ⑲ どこから予約を再開するかを、選択します。

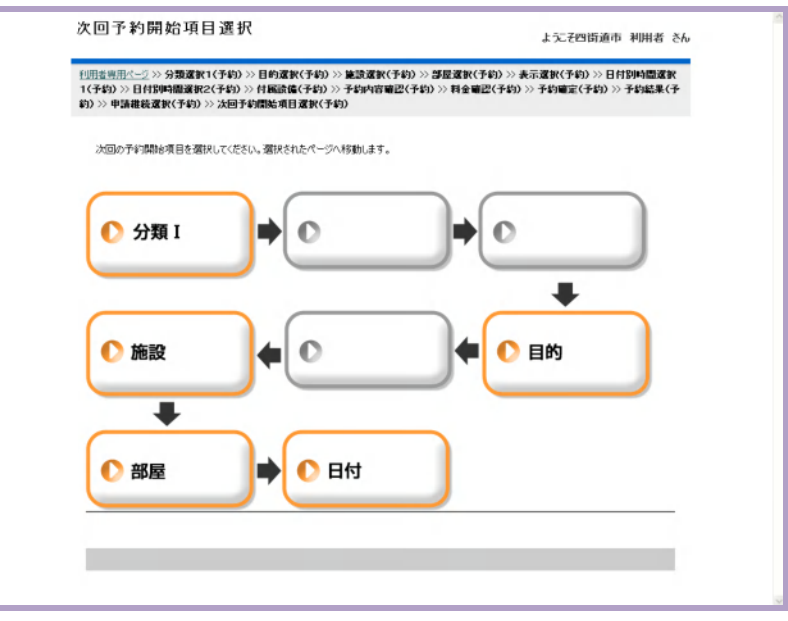

# 予約申込を確認する・削除する(かんたん操作)

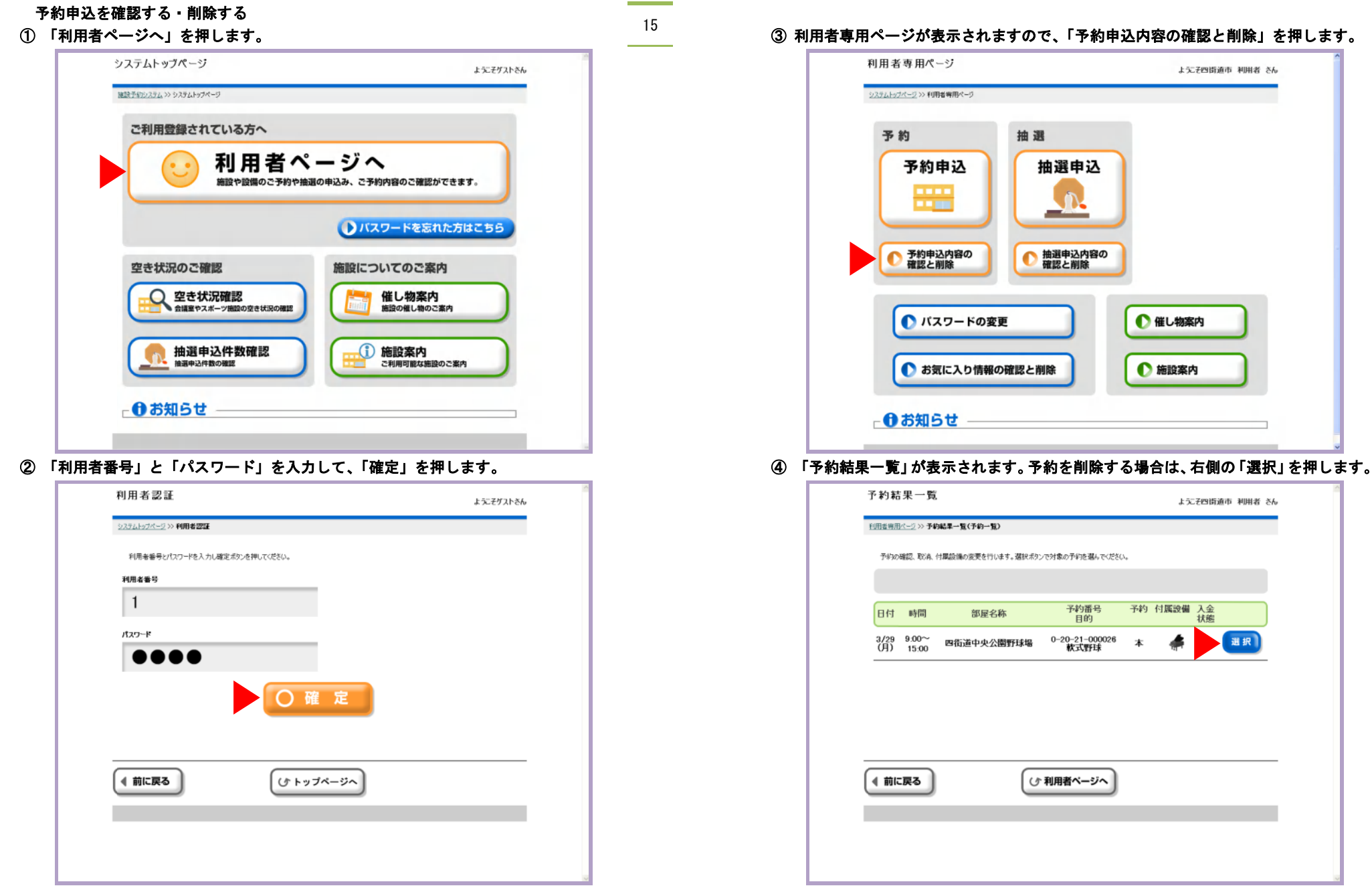

予約申込を確認する・削除する(かんたん操作)

17

L

# 予約申込を確認する・削除する(かんたん操作)

⑤ 「予約取消」を押します。

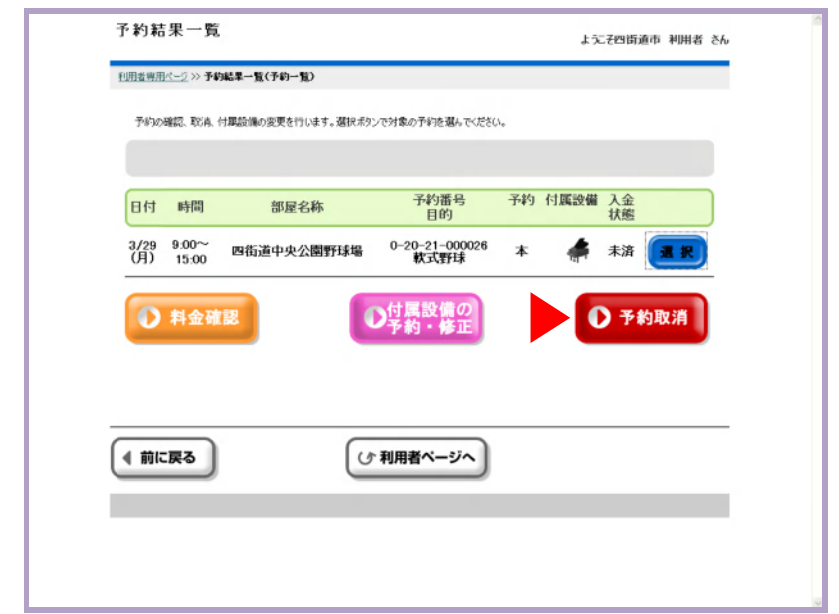

#### ⑥ 「はい」を押します。

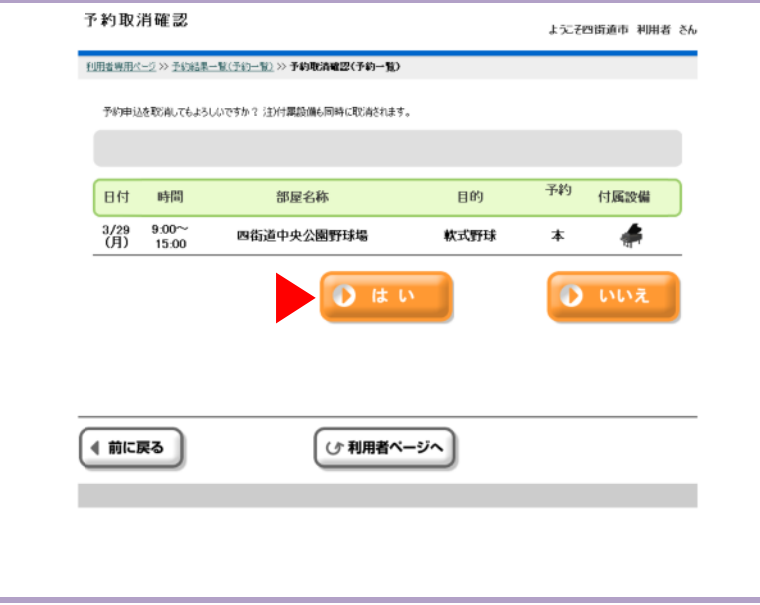

#### ⑦ 予約が削除されました。「確定」を押します。

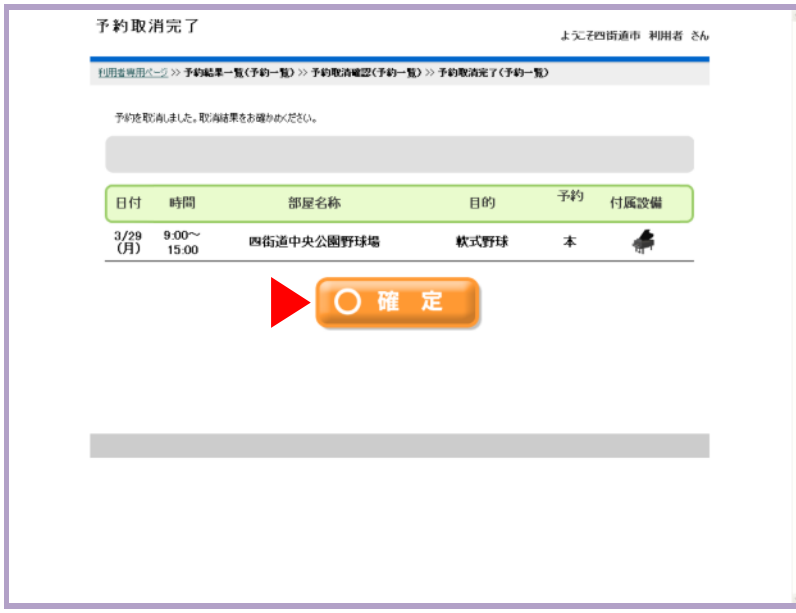

抽選申込件数を確認する(かんたん操作)

19

L

# 抽選申込件数を確認する(かんたん操作)

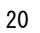

# ③ ご利用の「種目」を選択します。

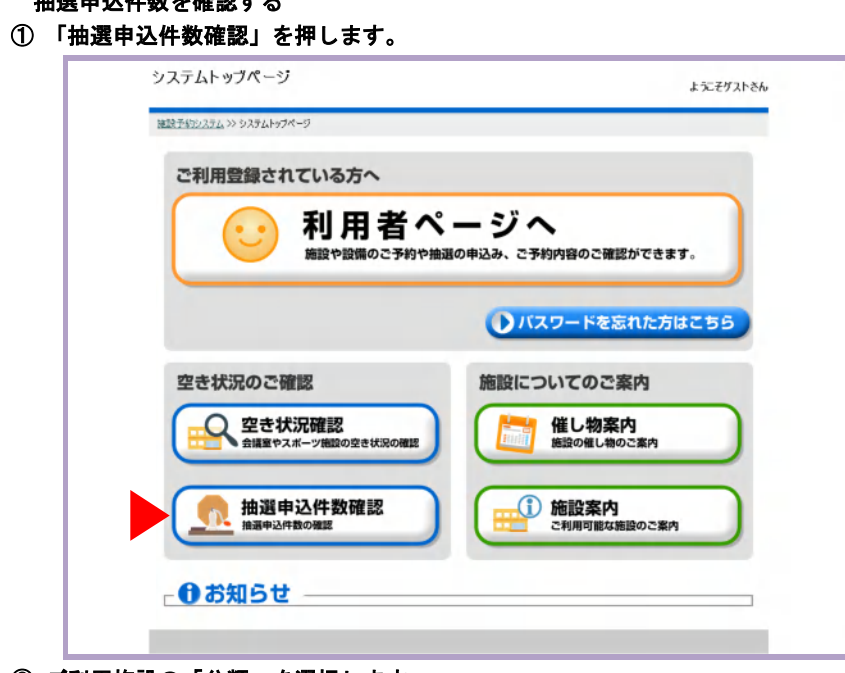

#### ② ご利用施設の「分類」を選択します。

抽選申込件数を確認する

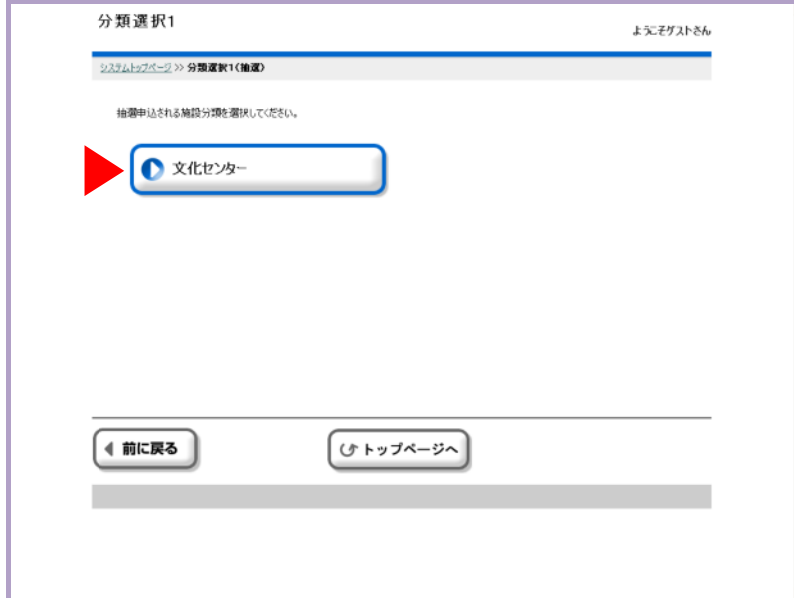

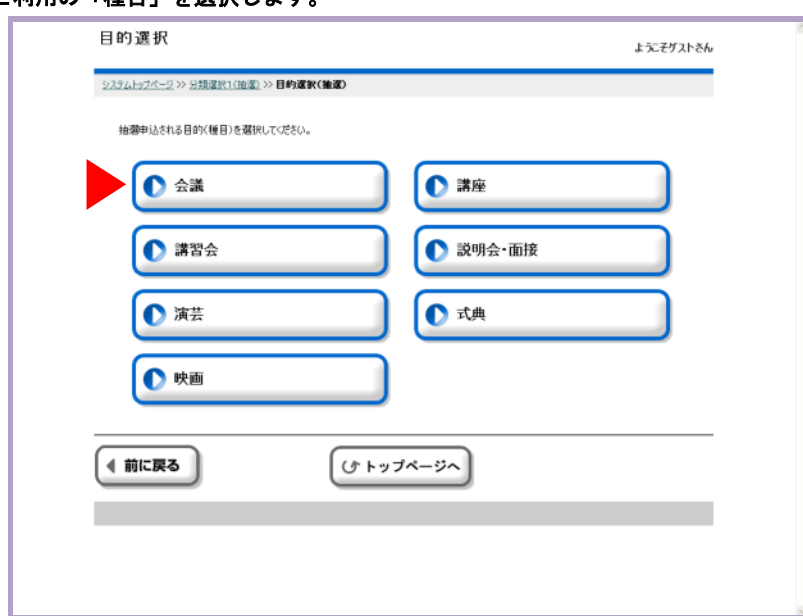

#### ④ ご利用の「施設」を選択します。

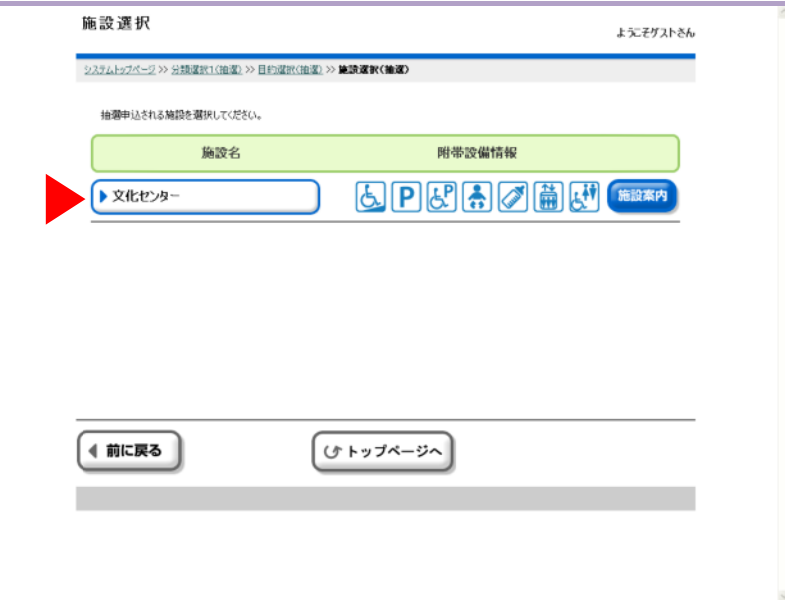

L

# 抽選申込件数を確認する(かんたん操作)

#### ⑦ 部屋の抽選申込件数が、表示されます。

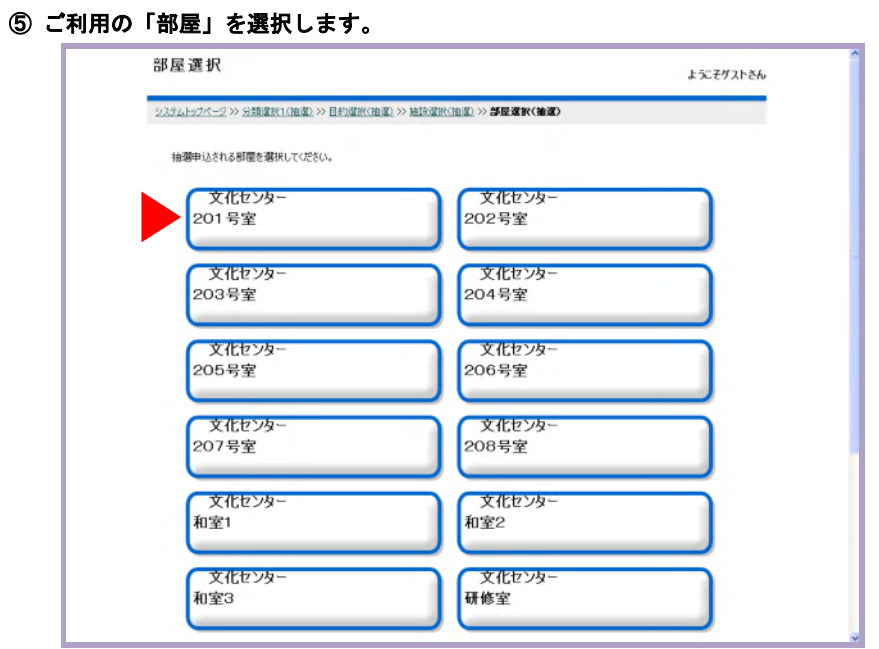

#### ⑥ 確認したい「開始日」を選択して、「曜日」をチェックします。「確定」を押します。

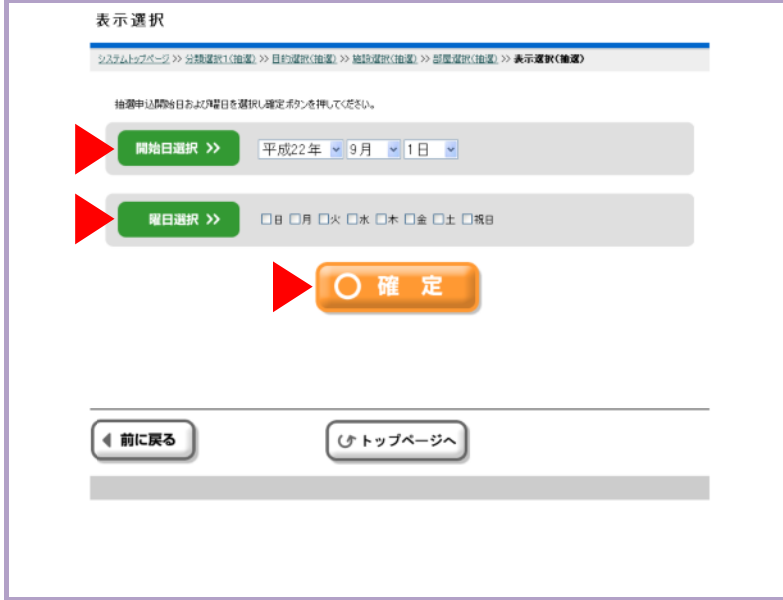

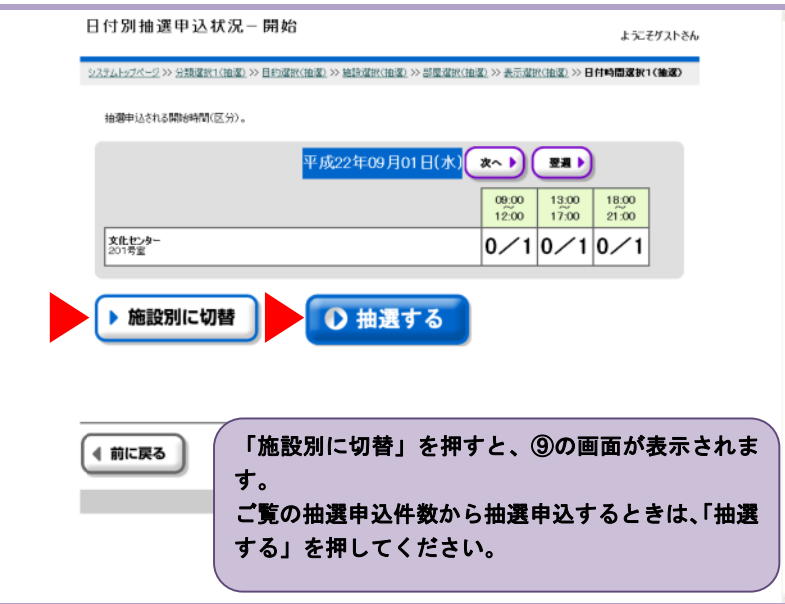

#### ⑧ 「施設別に切替」を押したあとの画面です。

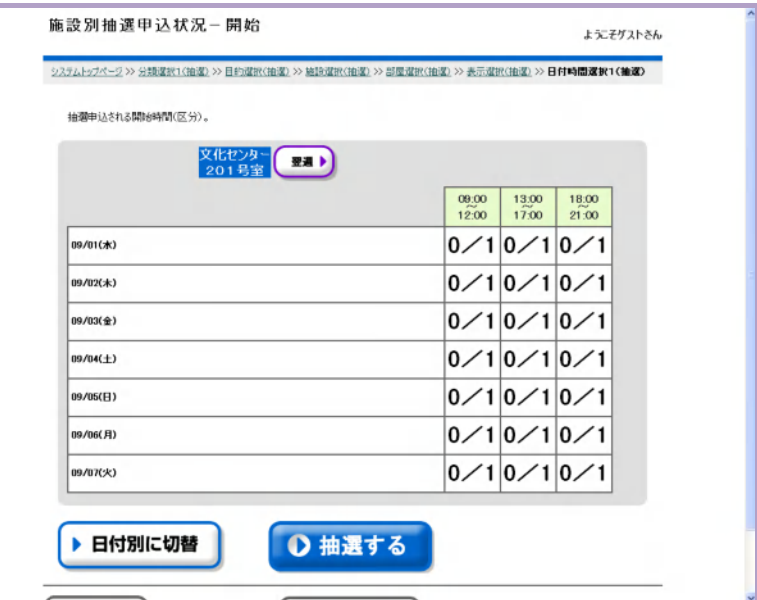

抽選申込する(かんたん操作)

# 抽選申込する(かんたん操作)

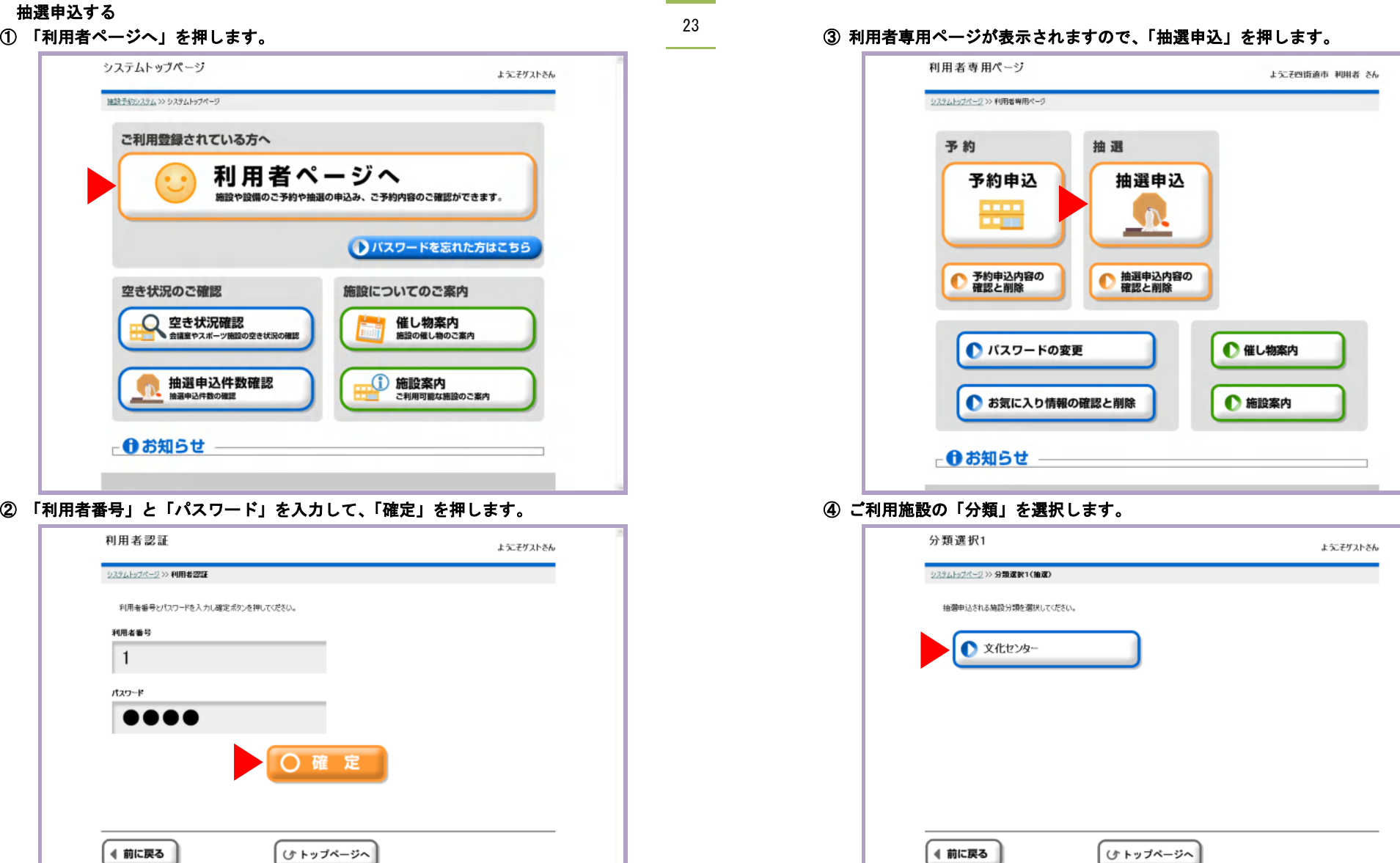

L

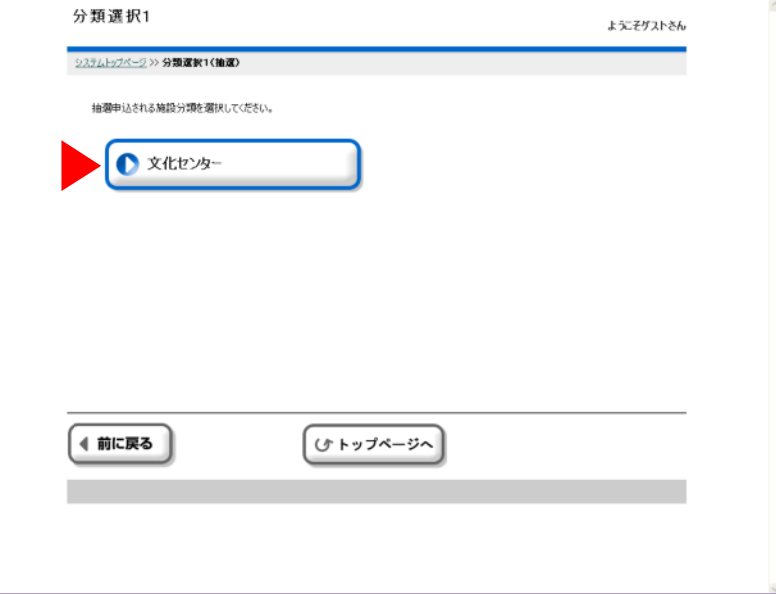

抽選申込する(かんたん操作)

25

L

# 抽選申込する(かんたん操作)

26

#### ⑦ ご利用の「部屋」を選択します。

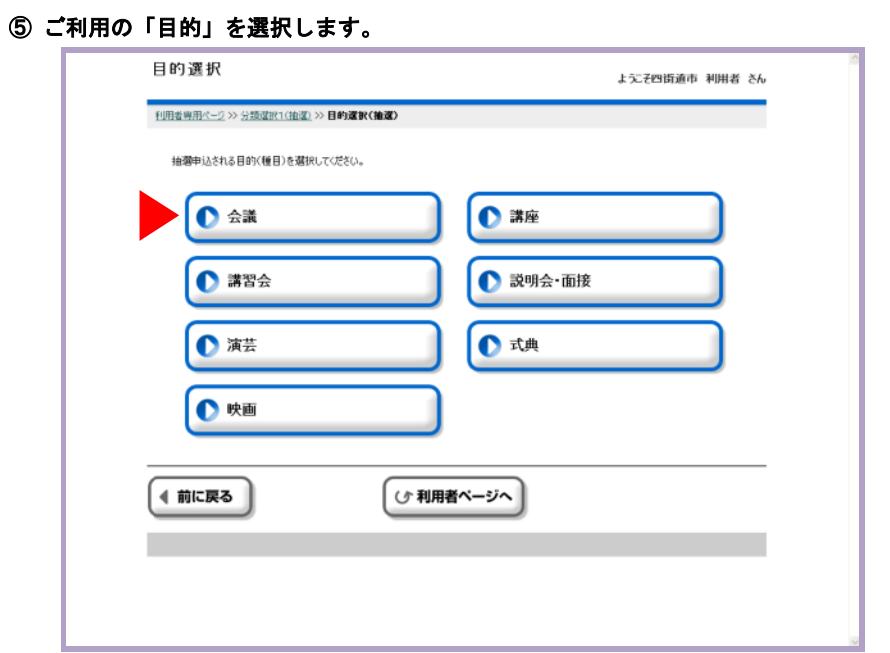

## ⑥ ご利用の「施設」を選択します。

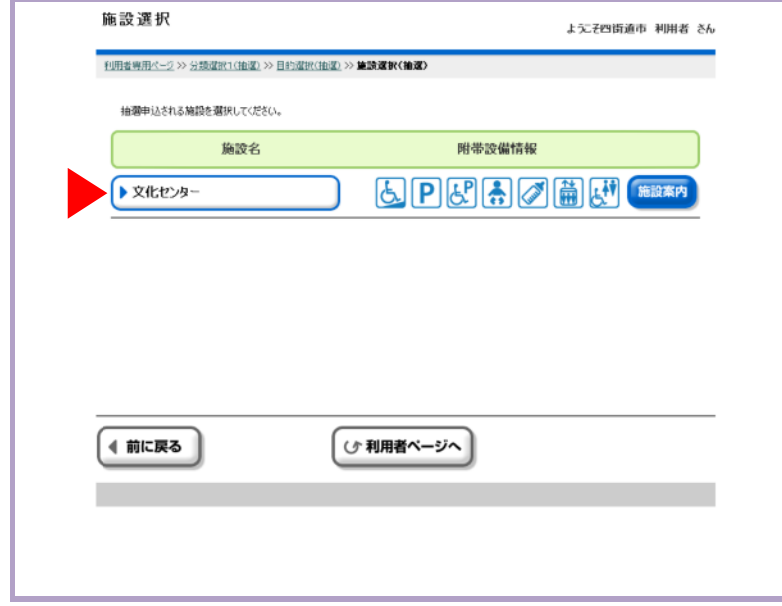

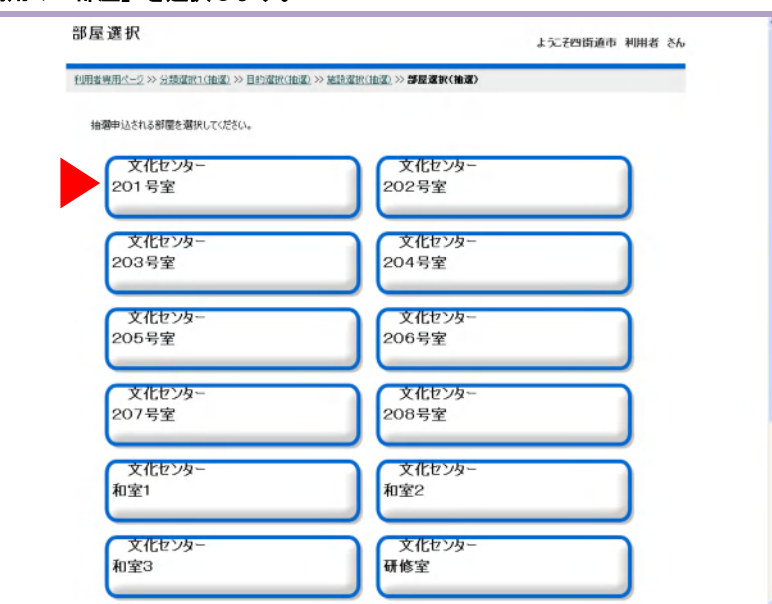

#### ⑧ 抽選申込したい「開始日」を選択して、「曜日」をチェックします。「確定」を押します。

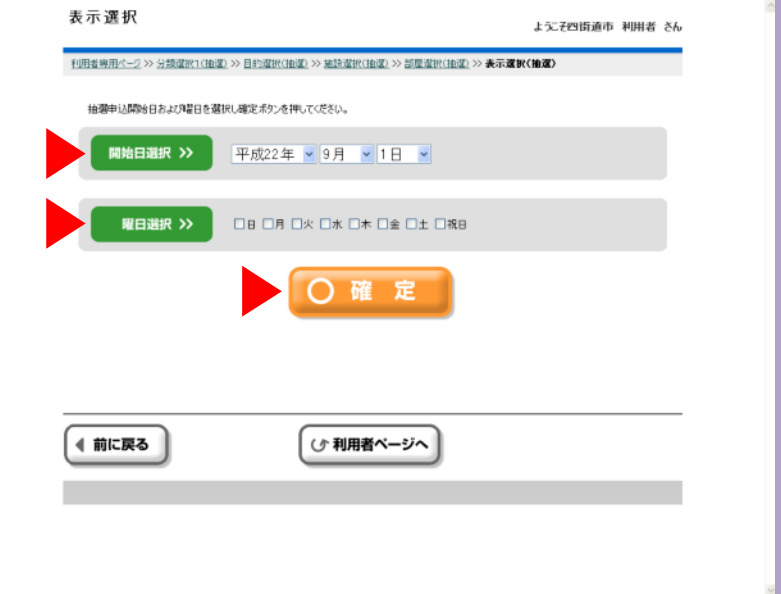

L

L

#### 28

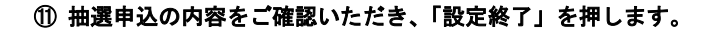

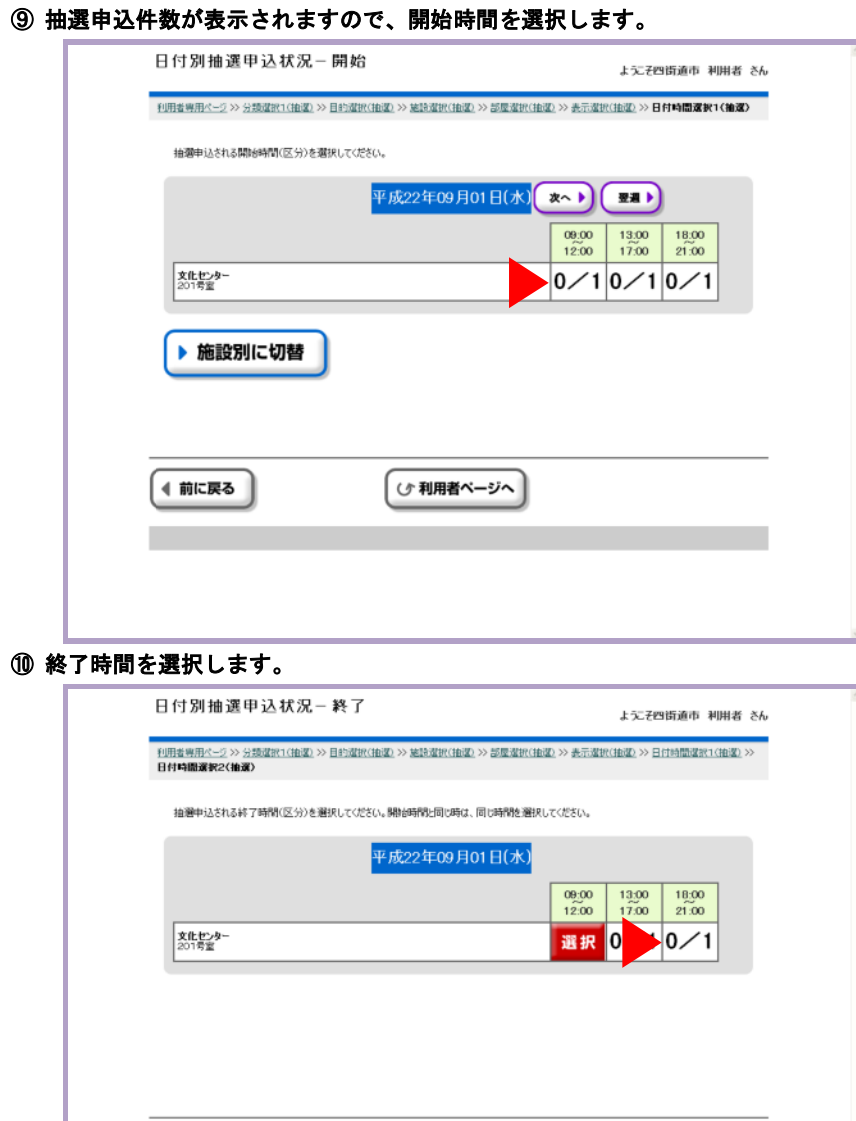

( 少利用者ページへ

 $<sup>①</sup>$ </sup>

(←前に戻る

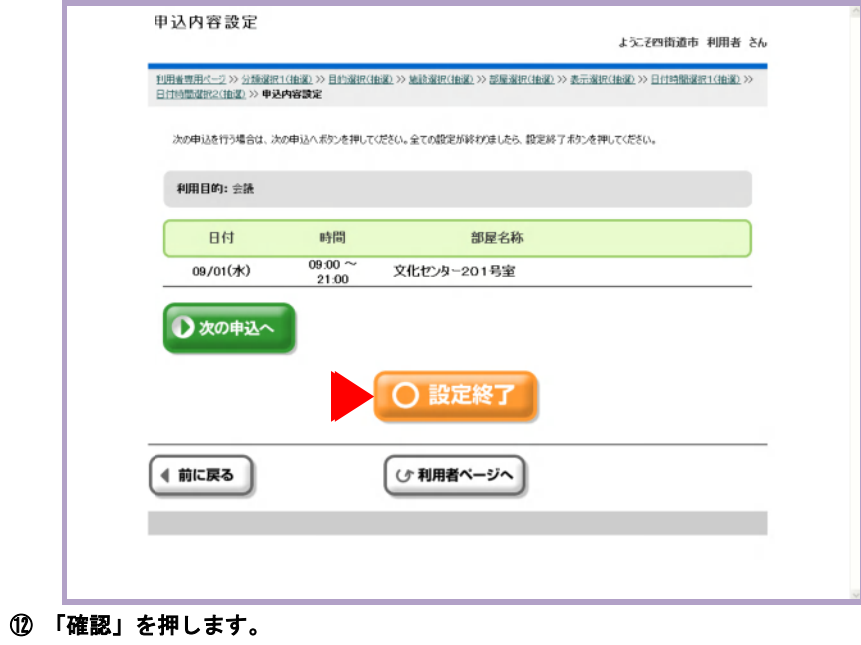

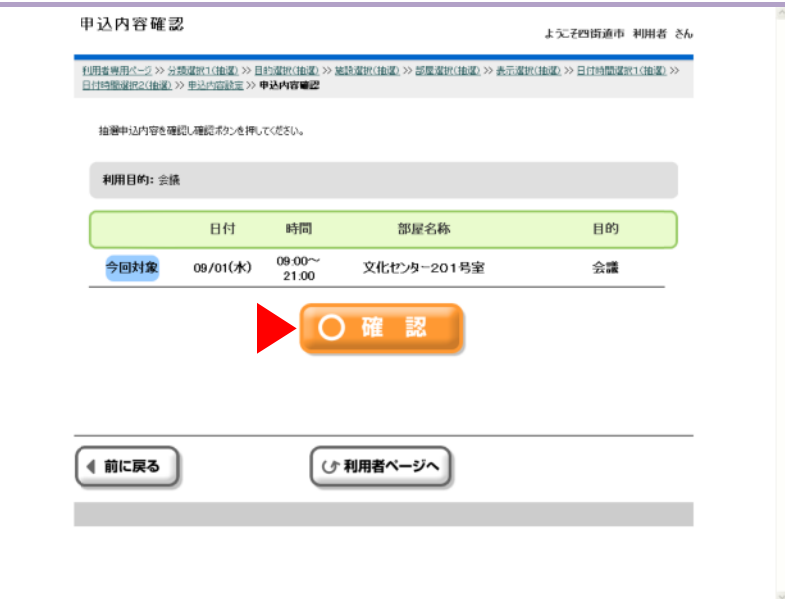

L

L

#### ⑮ 続けて抽選申込する場合は「はい」、やめる場合は「いいえ」を押します。

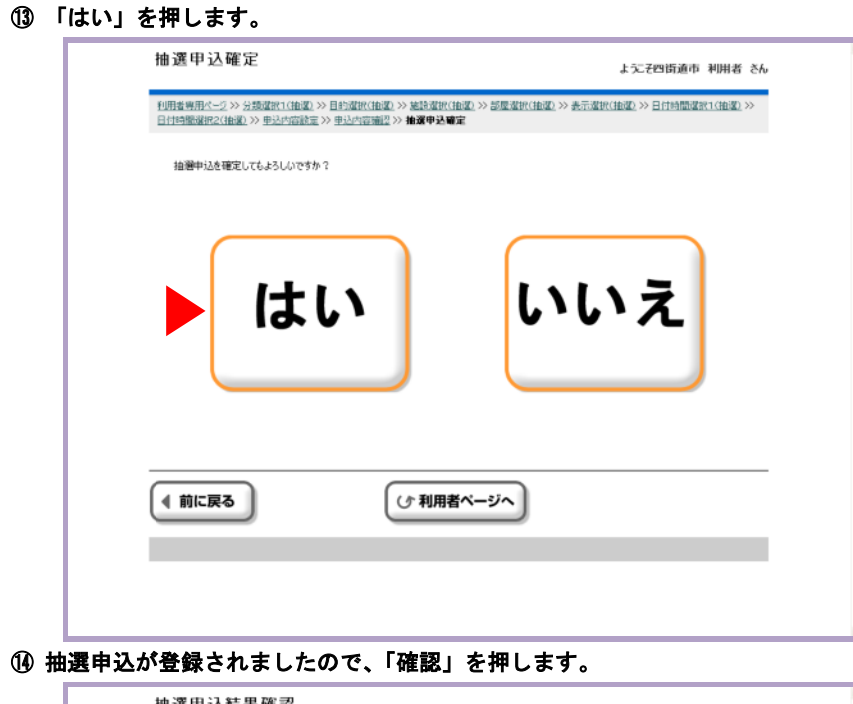

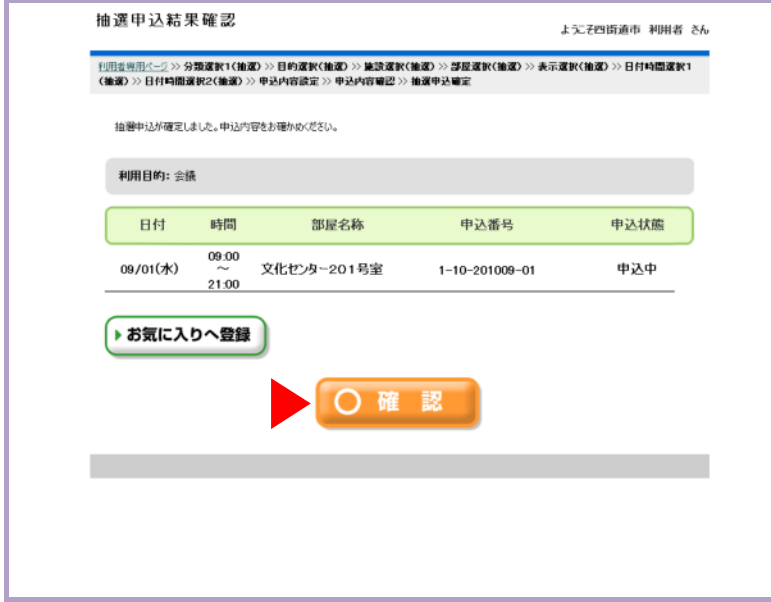

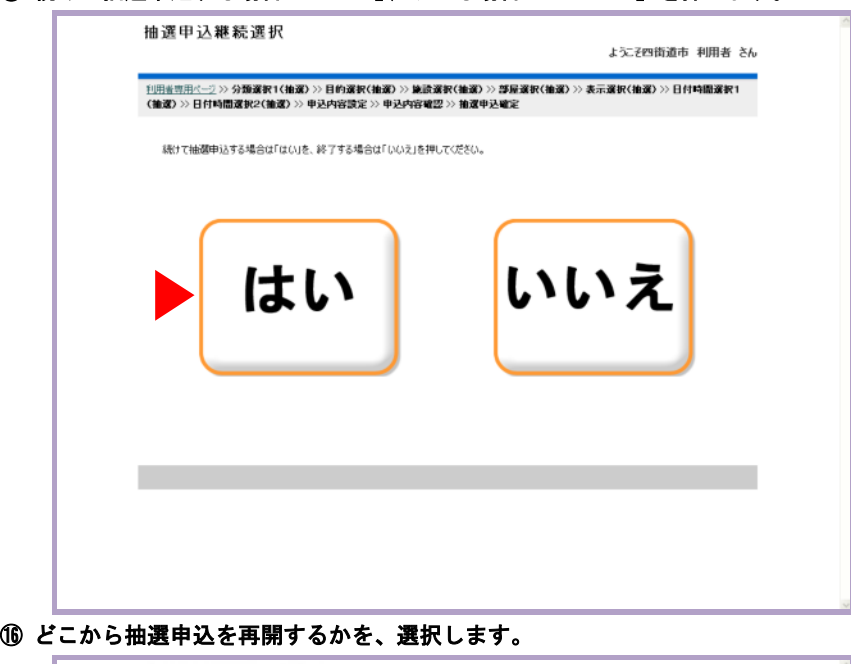

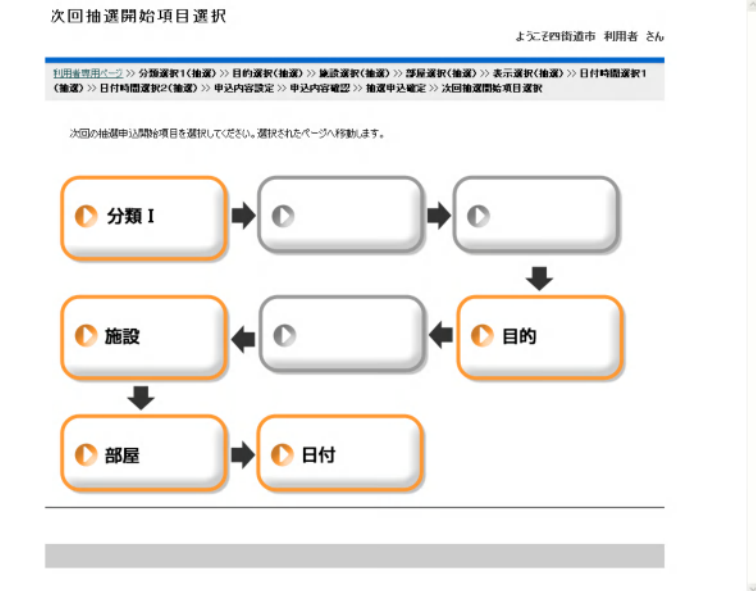

# 抽選申込を確認する・削除する(かんたん操作)

31

L

#### 抽選申込を確認する・削除する

① 「利用者ページへ」を押します。

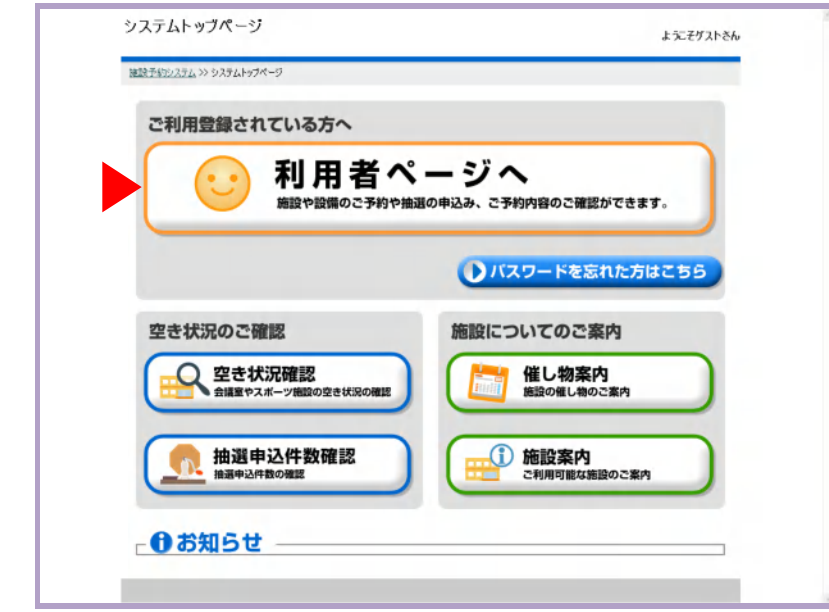

#### ② 「利用者番号」と「パスワード」を入力して、「確定」を押します。

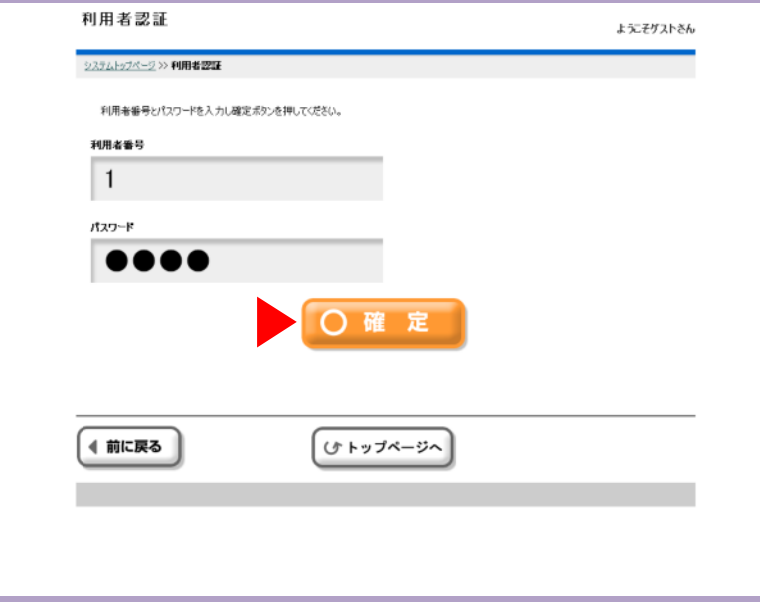

# 抽選申込を確認する・削除する(かんたん操作)

#### ③ 利用者専用ページが表示されますので、「抽選申込内容の確認と削除」を押します。

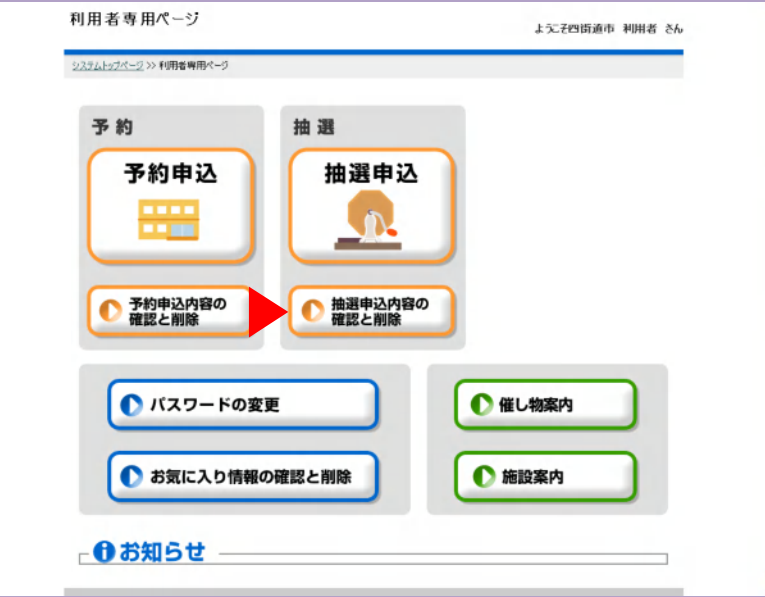

#### ④ 「抽選申込内容一覧」が表示されます。抽選申込を削除する場合は、右側の「選択」を 押します。

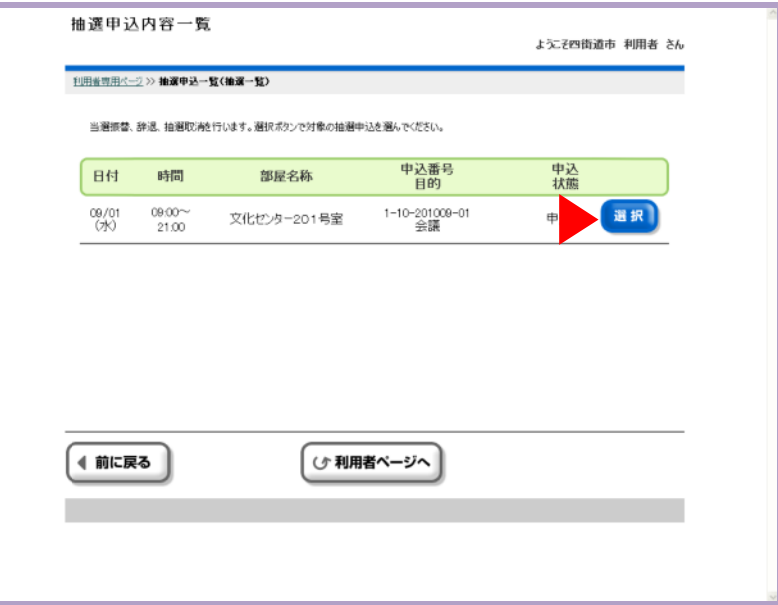

抽選申込を確認する・削除する(かんたん操作)

# 抽選申込を確認する・削除する(かんたん操作)

#### ⑤ 「抽選取消」を押します。

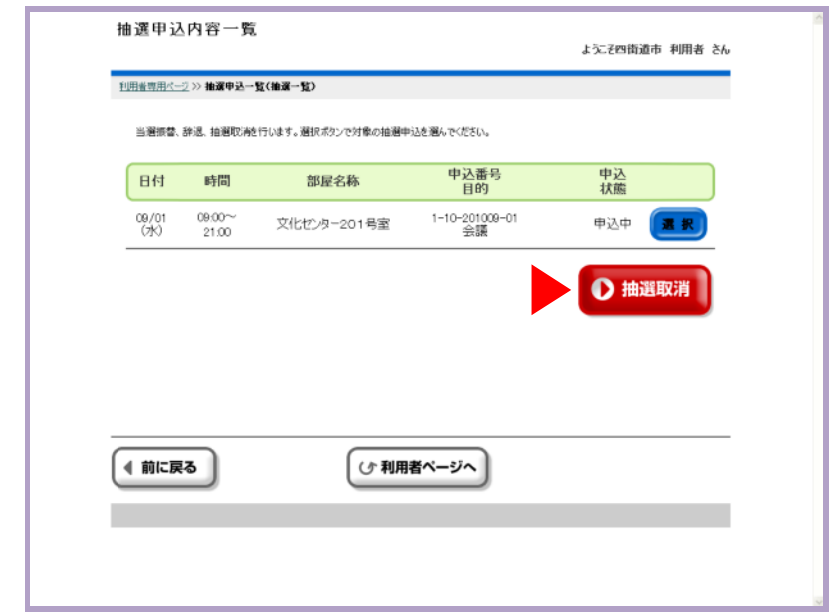

#### ⑥ 「はい」を押します。

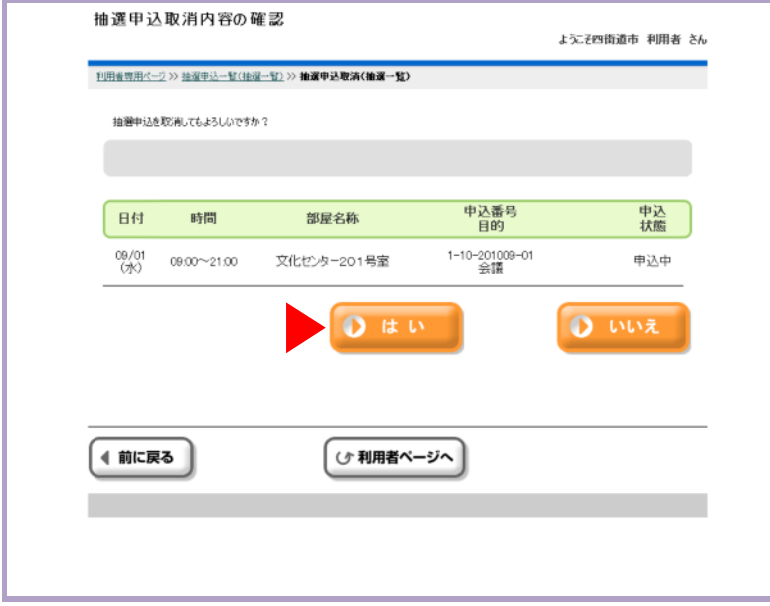

#### ⑦ 「はい」を押します。

33

L

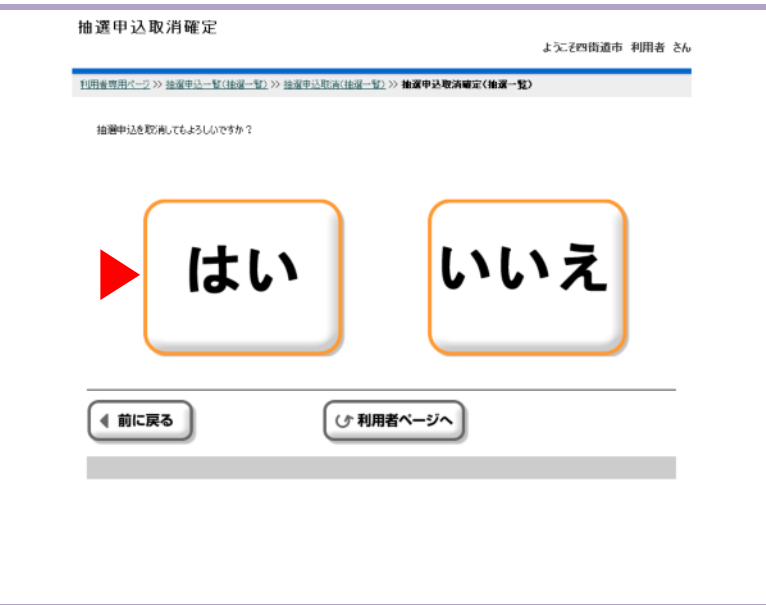

#### ⑧ 抽選申込が削除されました。「確定」を押します。

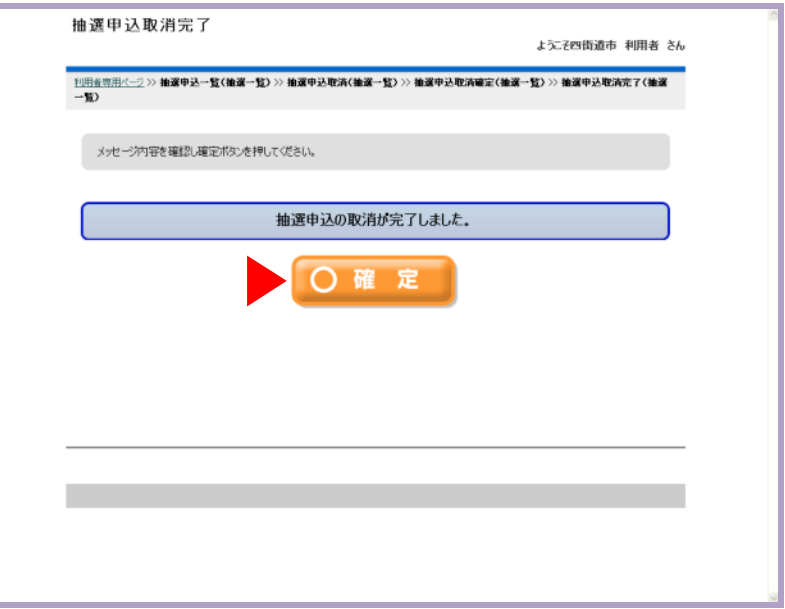

抽選結果を確認する(かんたん操作)

# 抽選結果を確認する(かんたん操作)

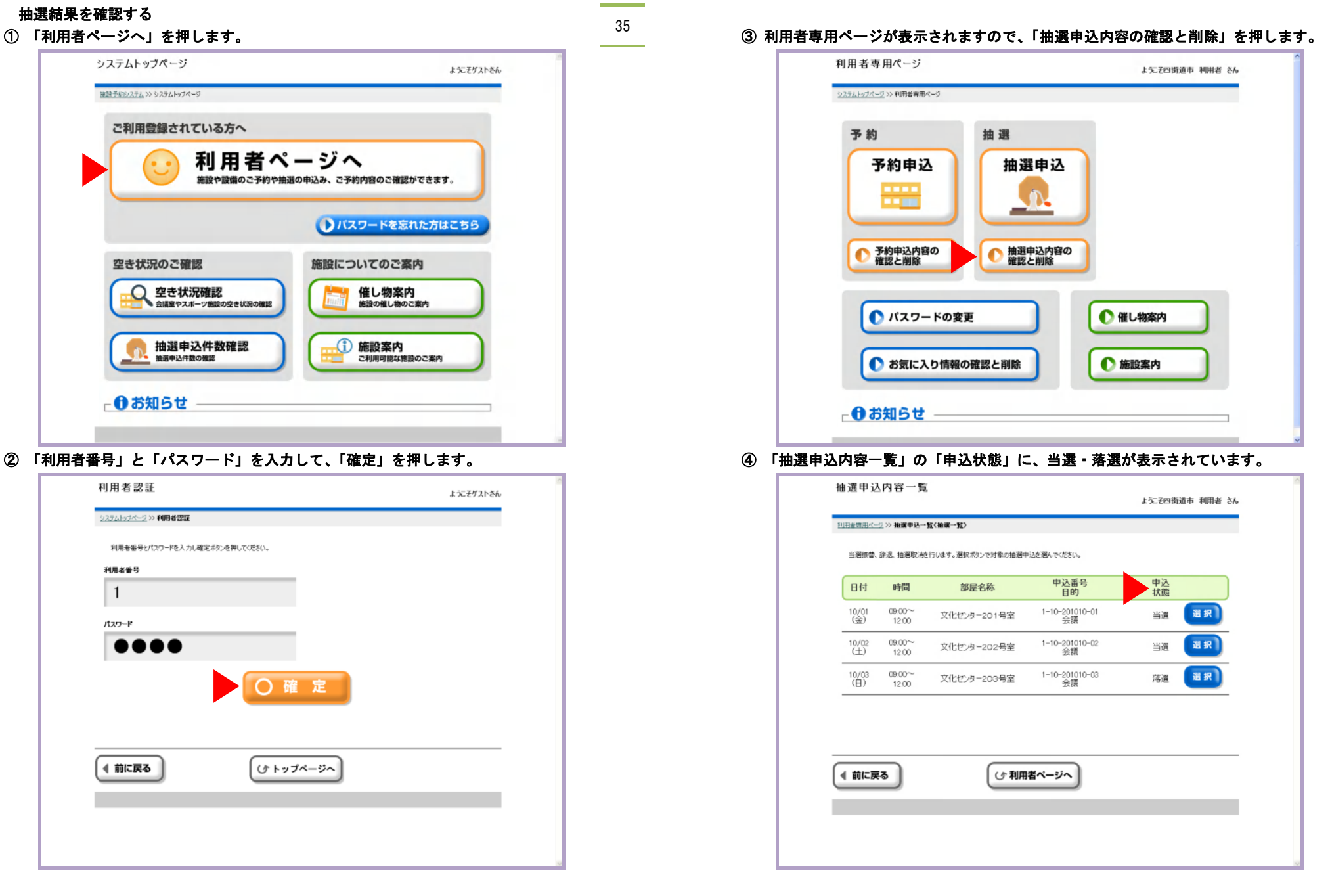

当選を申請する(かんたん操作)

# 当選を申請する(かんたん操作)

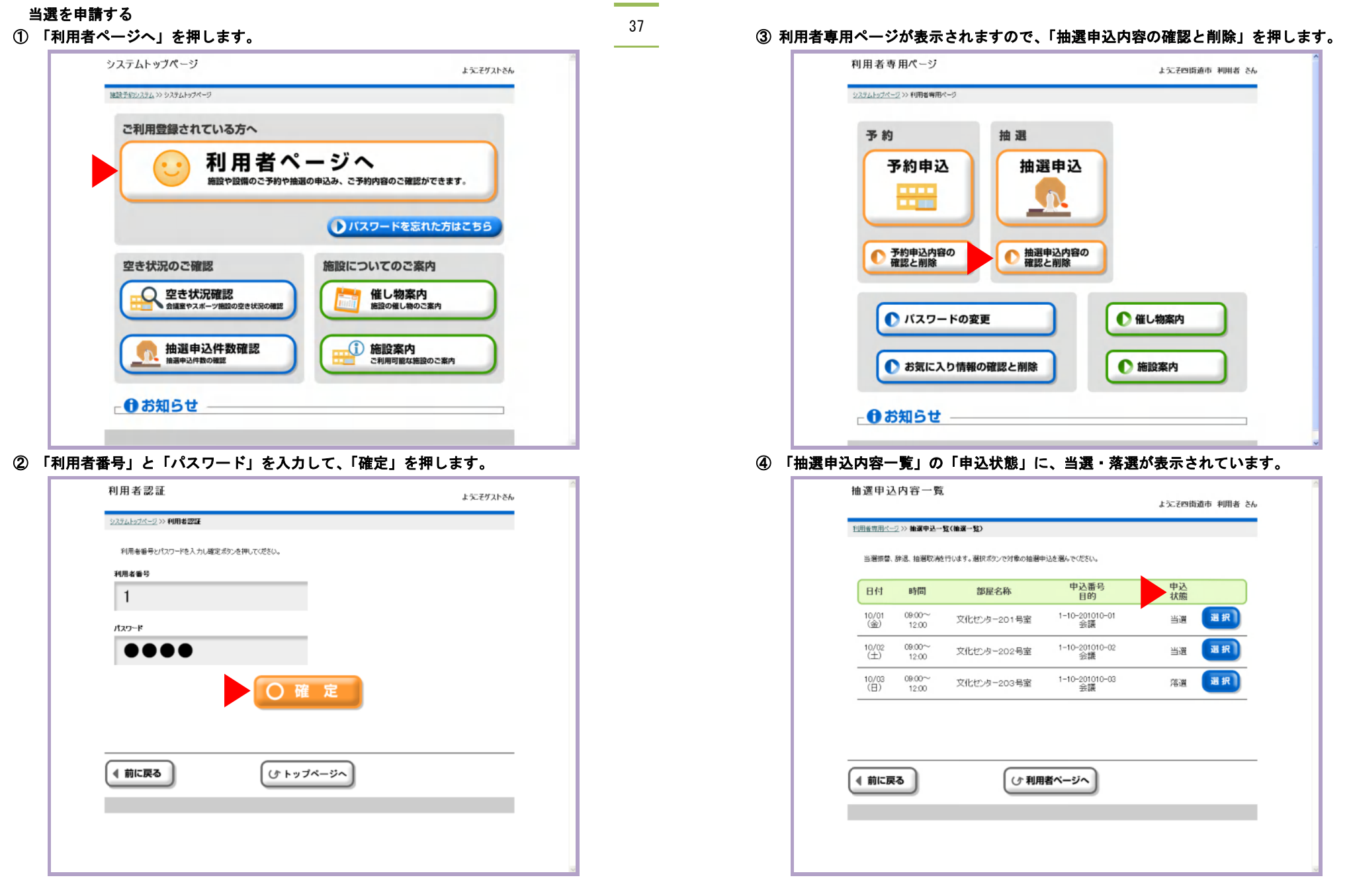

L

40

#### ⑦ 「確認」を押します。

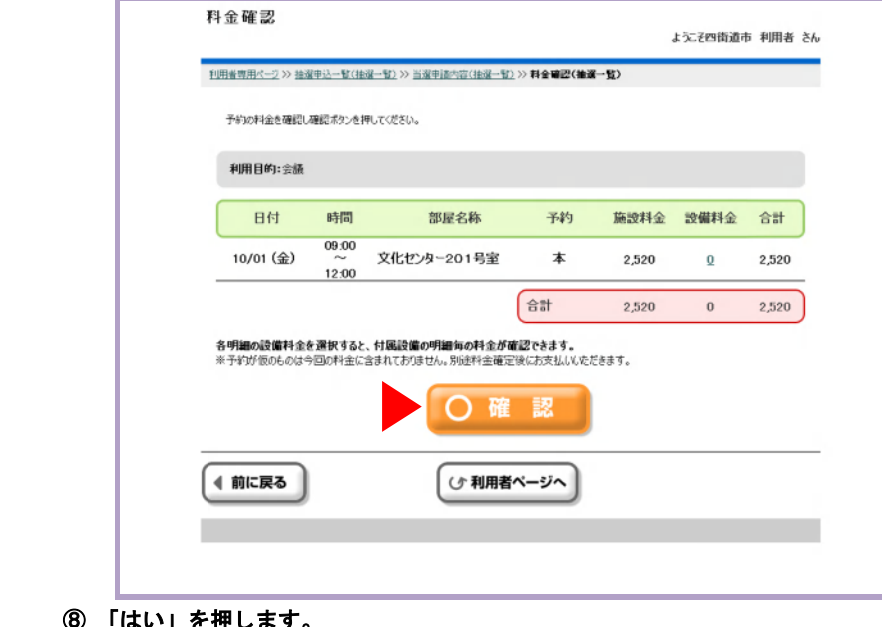

⑧ 「はい」を押します。

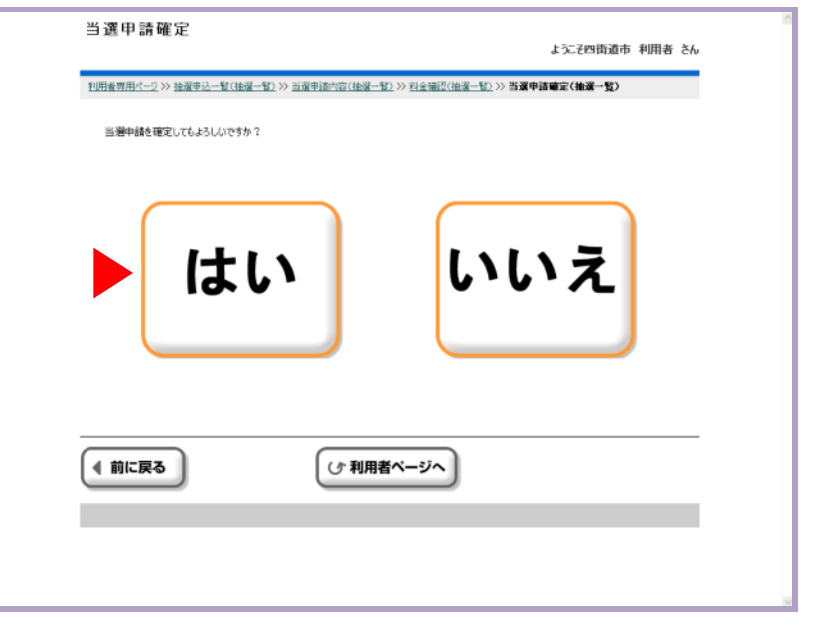

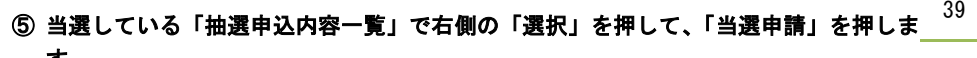

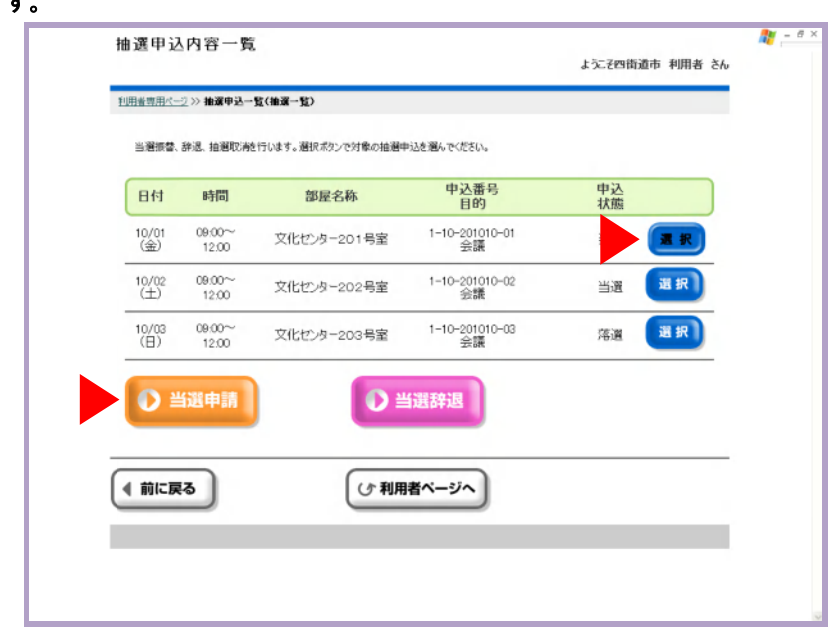

#### ⑥ 「設定終了」を押します。

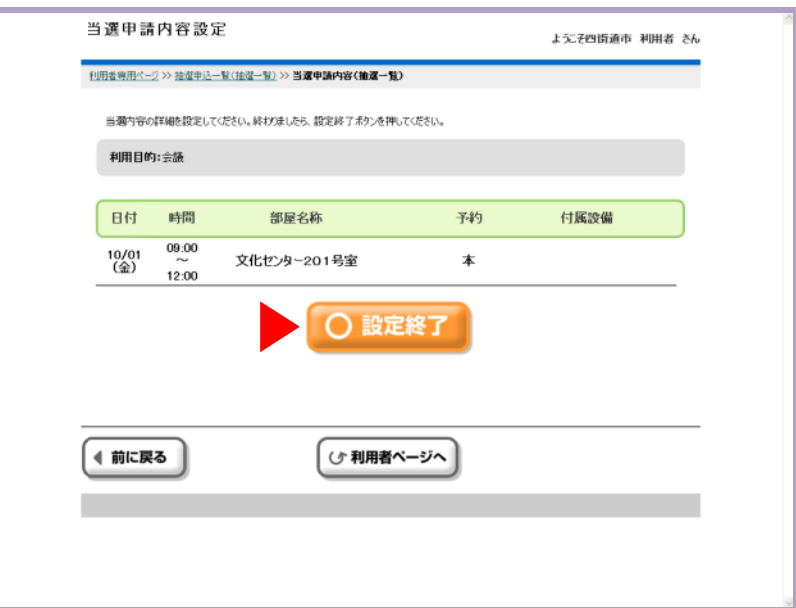

42

#### ⑨ 当選申請が終わりましたので、「確認」を押します。

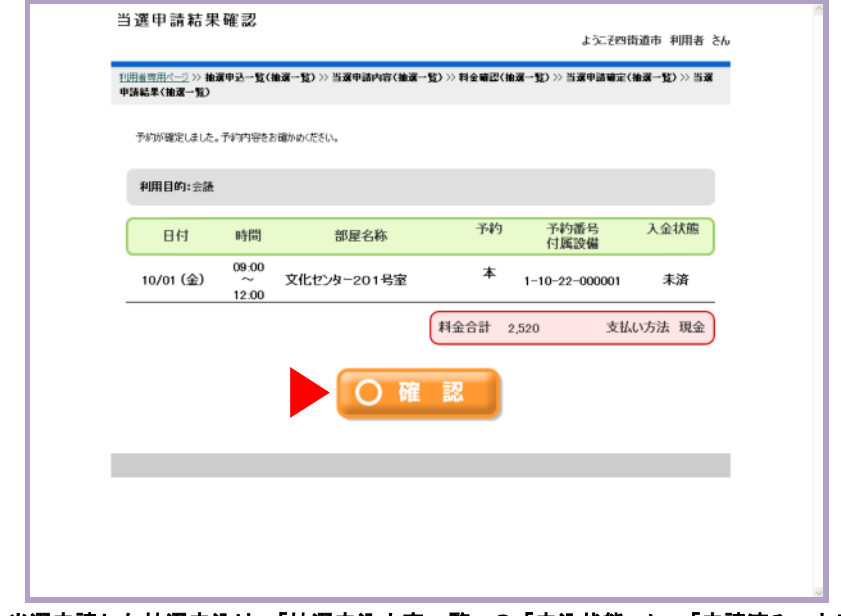

#### ⑩ 当選申請した抽選申込は、「抽選申込内容一覧」の「申込状態」に、「申請済み」と表示 されます。

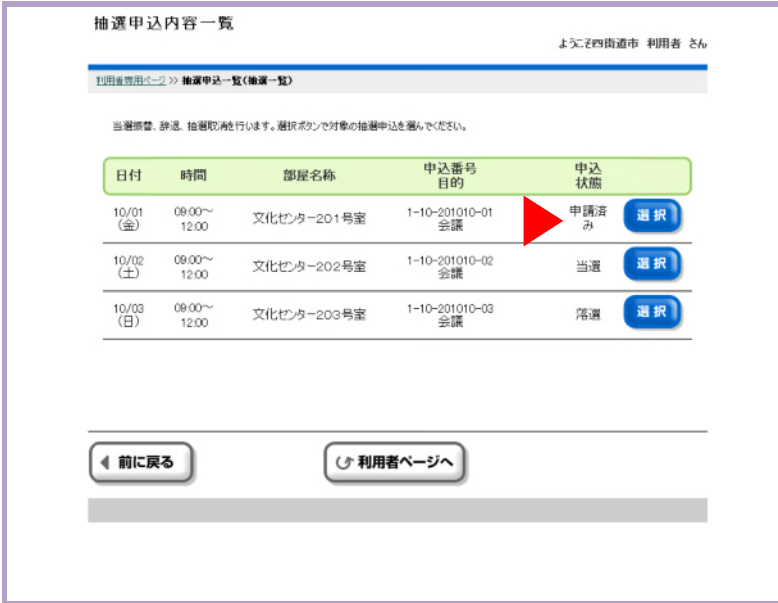

## 当選を取り消す

#### ① 「利用者ページへ」を押します。

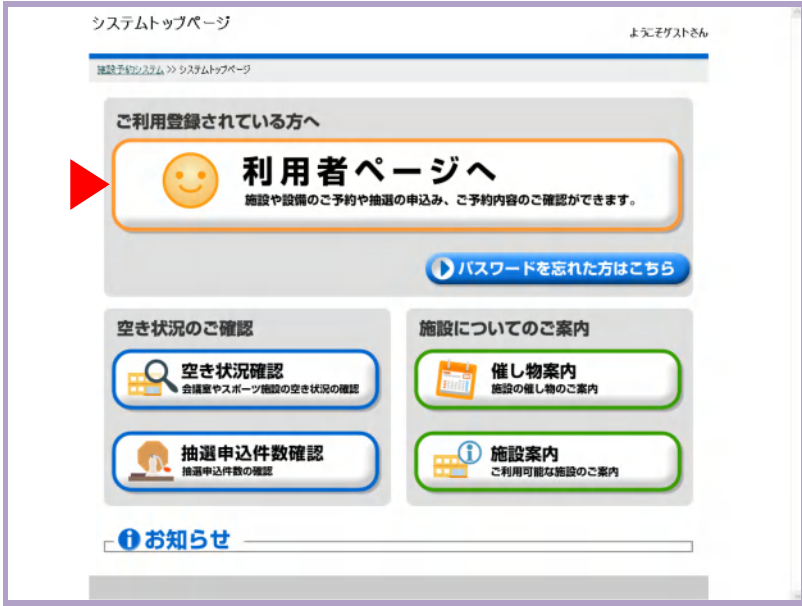

#### ② 「利用者番号」と「パスワード」を入力して、「確定」を押します。

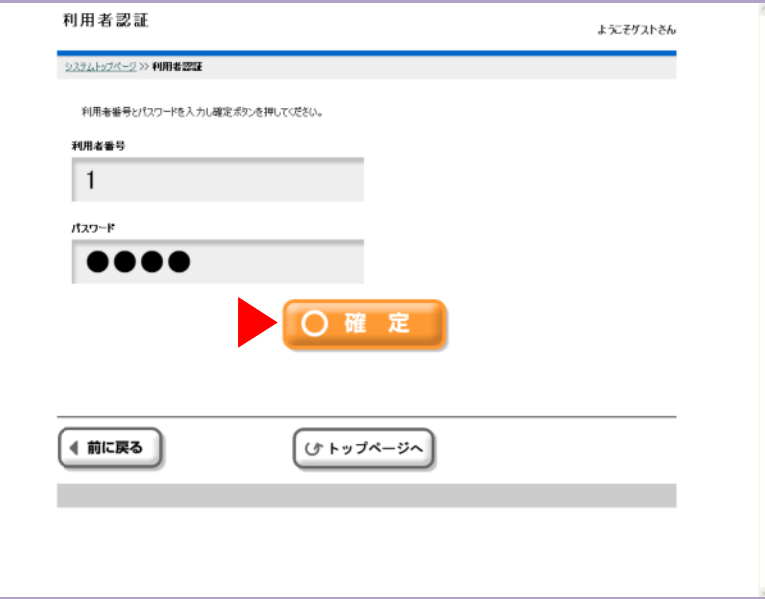

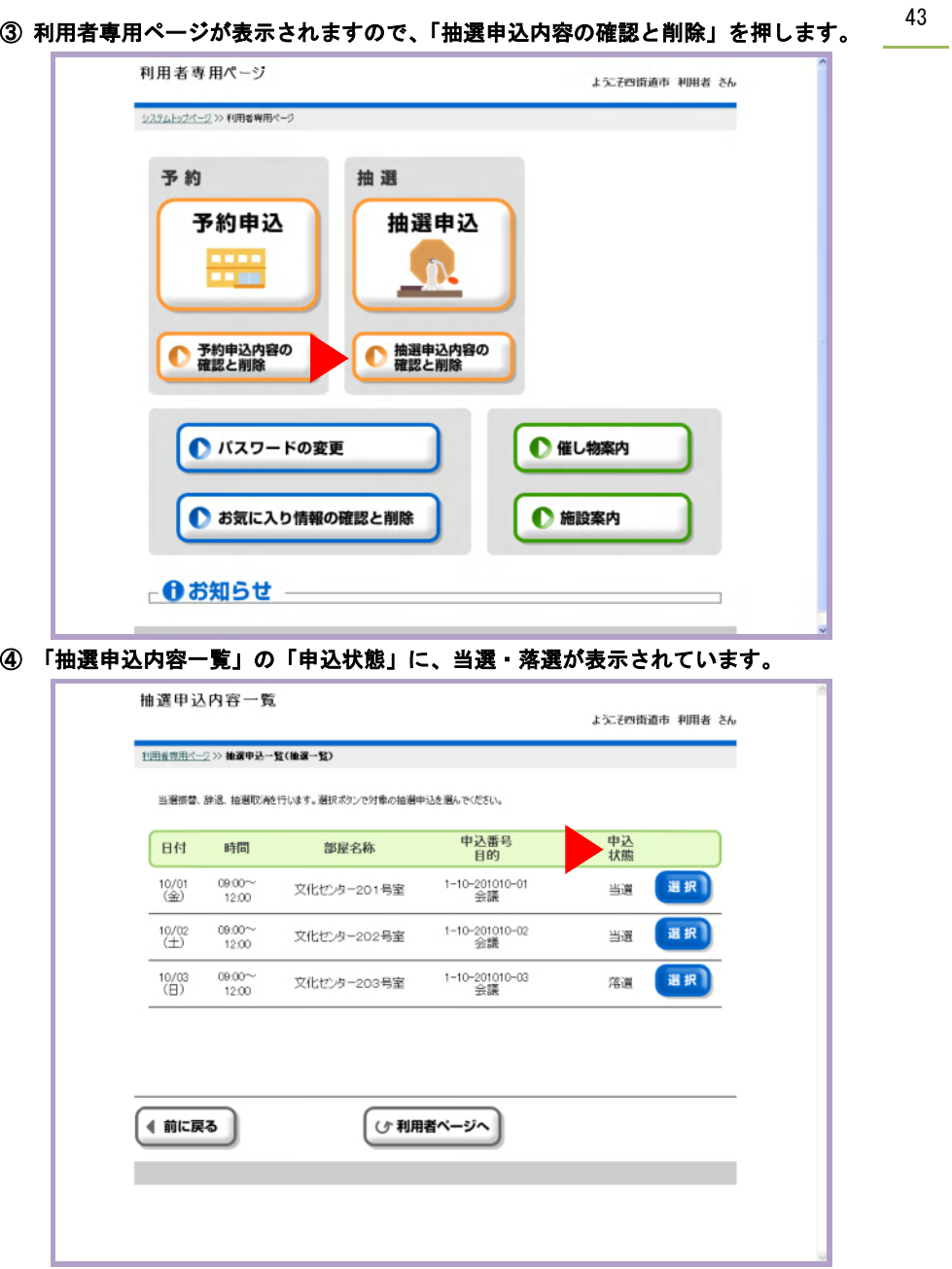

#### 44 ⑤ 当選している「抽選申込内容一覧」で右側の「選択」を押して、「当選辞退」を押しま す。

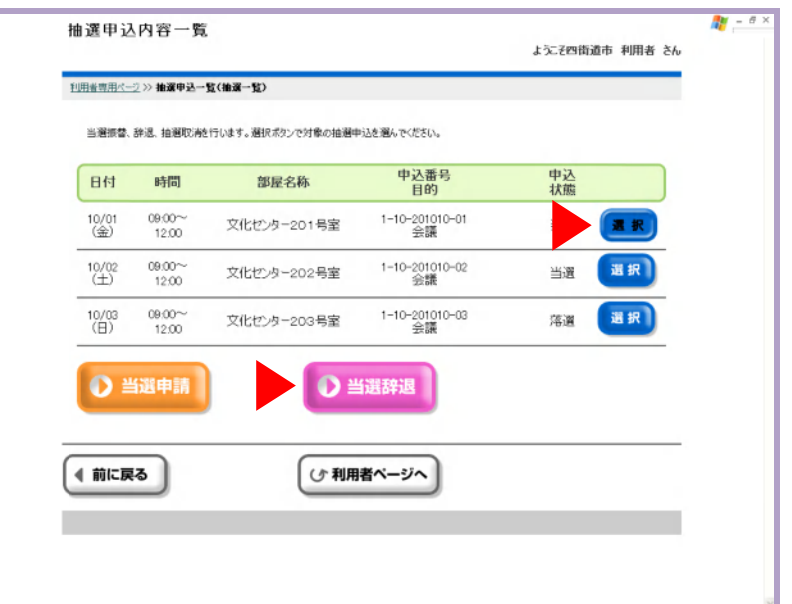

#### ⑥ 「確定」を押します。

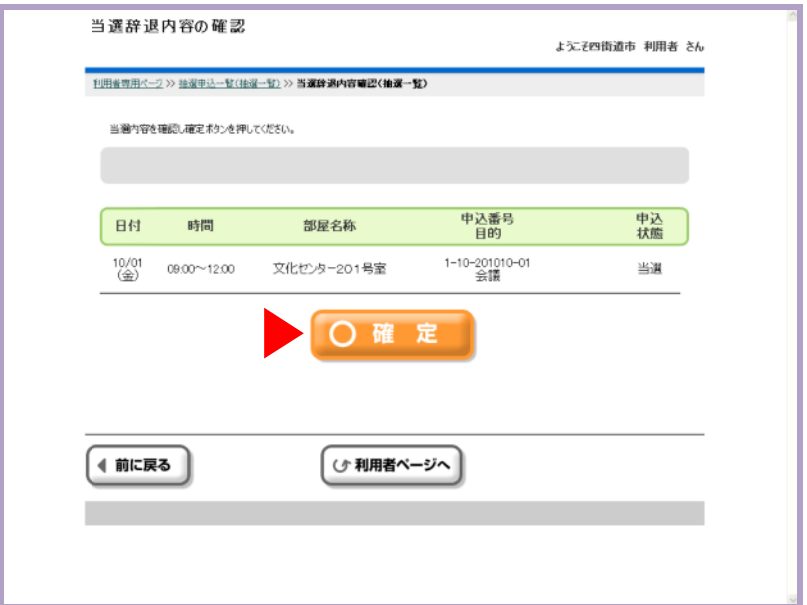

L

# ⑦ 「はい」を押します。 当選辞退確定 ようこそ四街道市 利用者 さん -<br>- 利用者専用ページ >> 抽選申込一覧(抽選一覧) >> 当選辞退内容確認(抽選一覧) >> **当選辞退確定(抽選一覧)** 当選を辞退してもよろしいですか? いいえ はい ◀ 前に戻る 少 利用者ページへ L

#### ⑧ 当選辞退が終わりましたので、「確認」を押します。

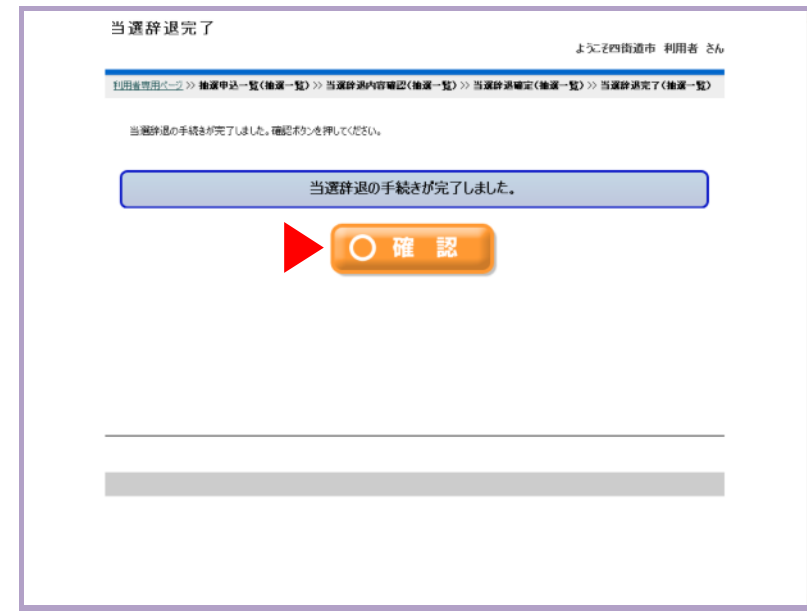

#### 46 ⑨ 当選辞退した抽選申込は、「抽選申込内容一覧」の「申込状態」に、「取消」と表示され ます。

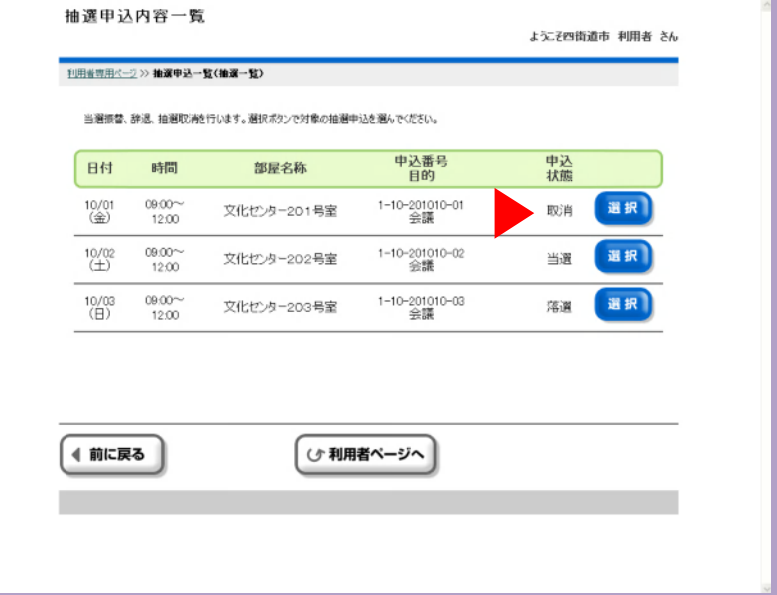

L

48

#### パスワードを忘れた場合

① 「パスワードを忘れた方はこちら」を押します。

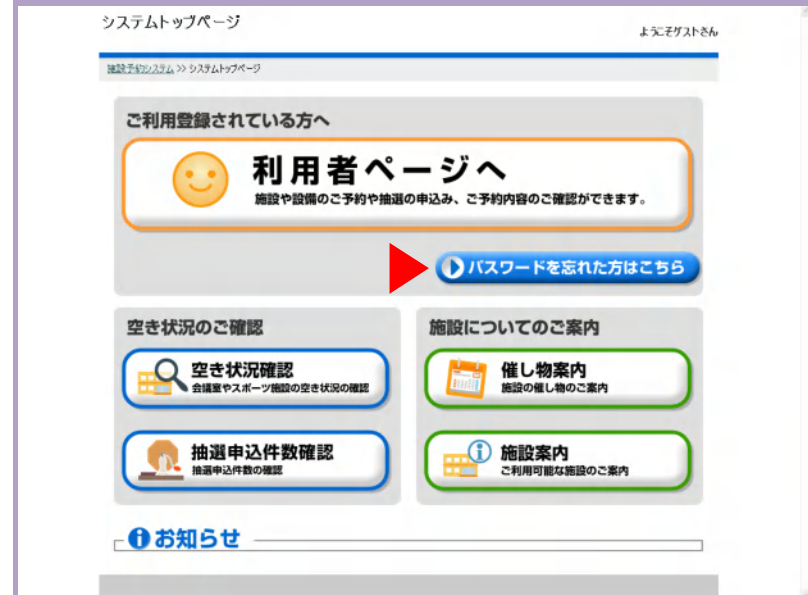

#### ② 「利用者番号」と「電話番号」を入力して、「確定」を押します。

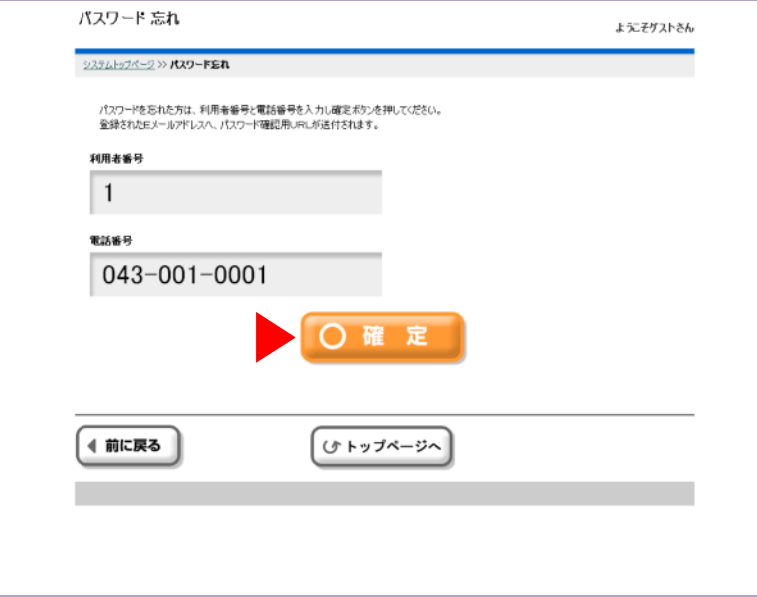

#### ③ 登録されたEメールアドレス宛てに、パスワード確認用のアドレスが送られます。 「確定」を押します。

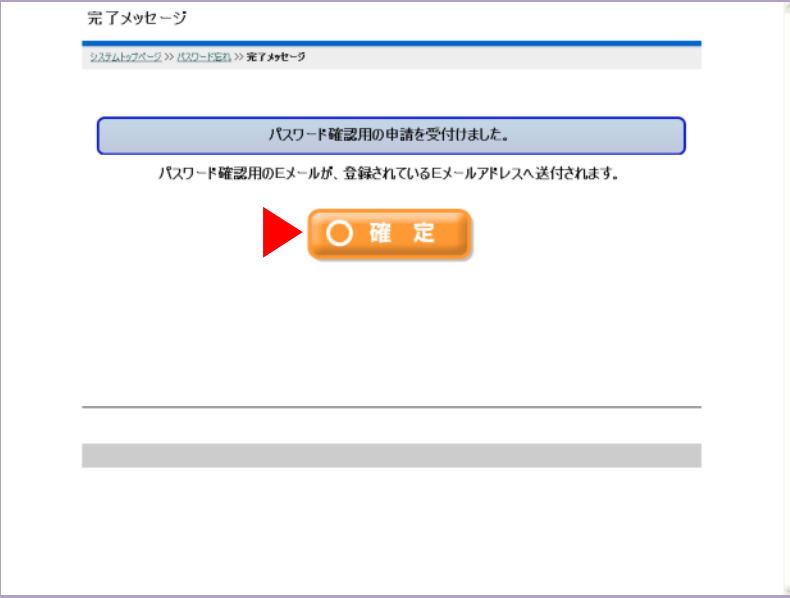

利用者認証

利用者番号  $\overline{1}$ パッロード

システムトップページ>>利用者認証

 $\bullet\bullet\bullet\bullet$ 

◀ 前に戻る

利用者番号とパスワードを入力し確定ポタンを押してください。

O確定

(ケトップページへ)

● 催し物案内

← 施設案内

ようごそ四街道市 利用者 さん

50

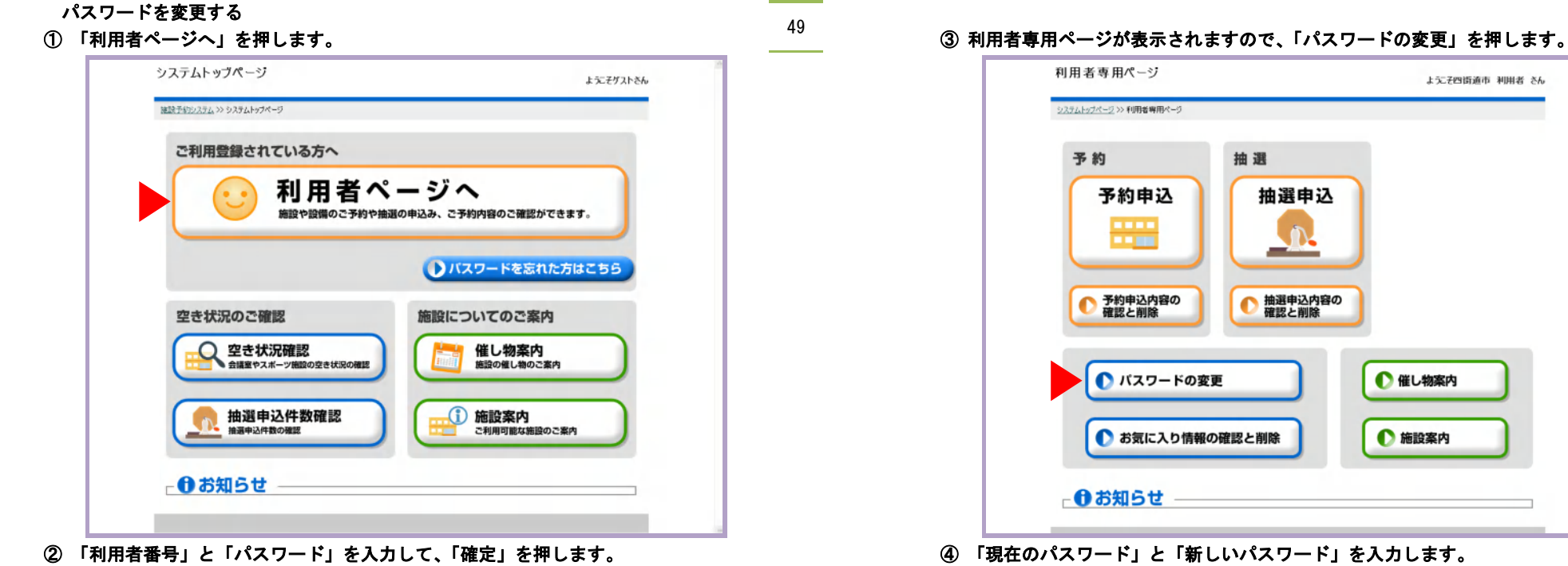

ようこそゲストさん

L

#### ④ 「現在のパスワード」と「新しいパスワード」を入力します。 Eメールアドレスを入力すると、同時に変更できます。

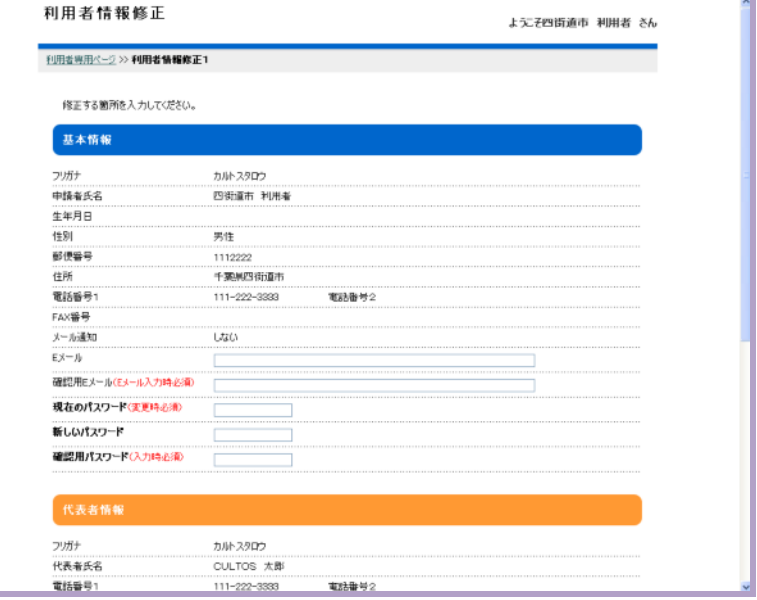

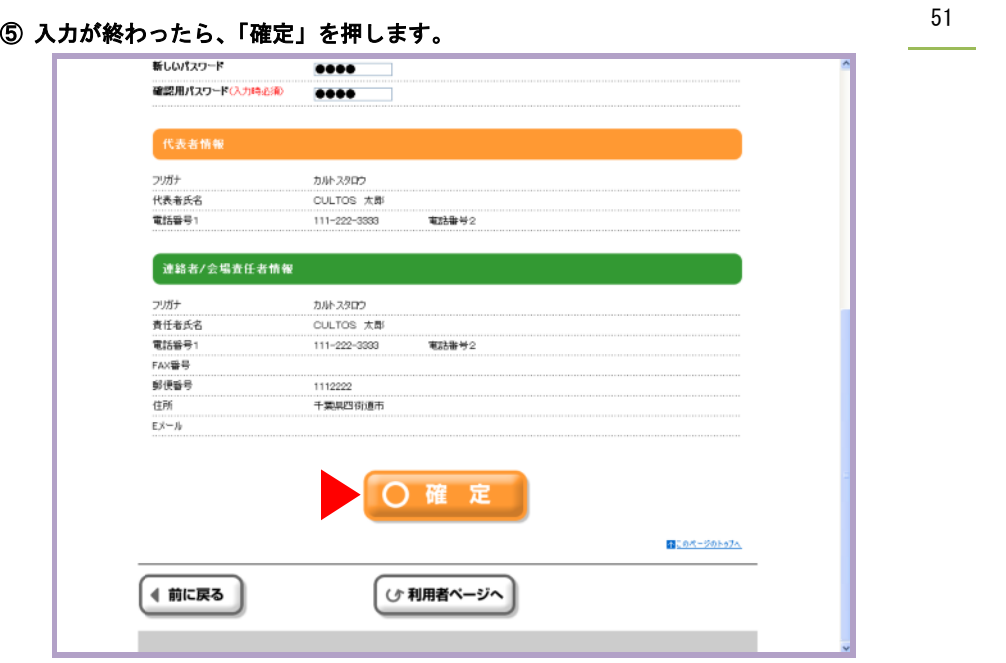

#### ⑥ 内容をご確認いただき、「確定」を押します。

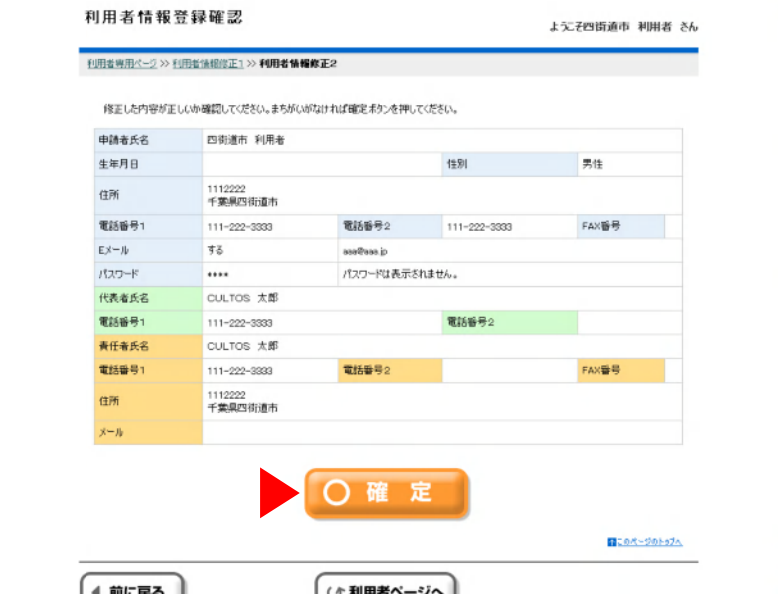

L

#### ⑦ 入力したEメールアドレスに、確認メールが届きます。「確定」を押します。

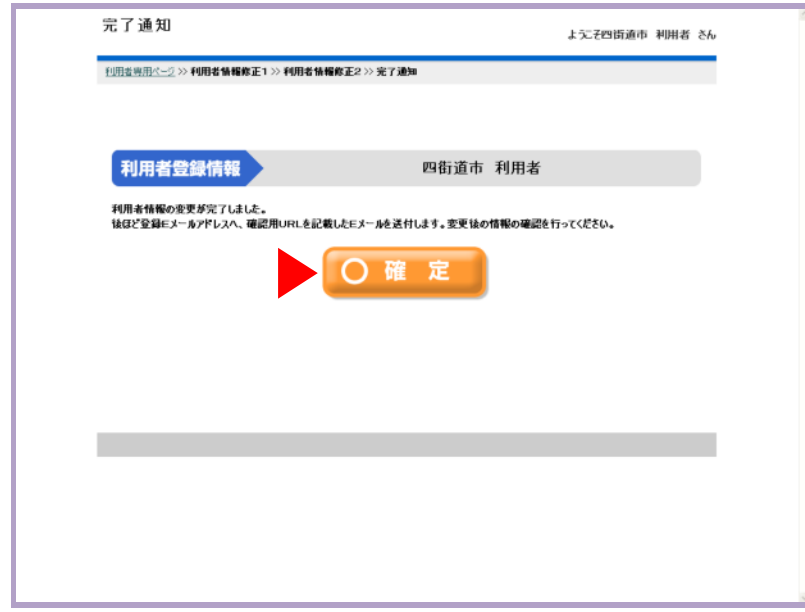

# お気に入りを登録する(かんたん操作)

# お気に入りを登録する

① 予約申込の確定後、「お気に入りへ登録」を押します。

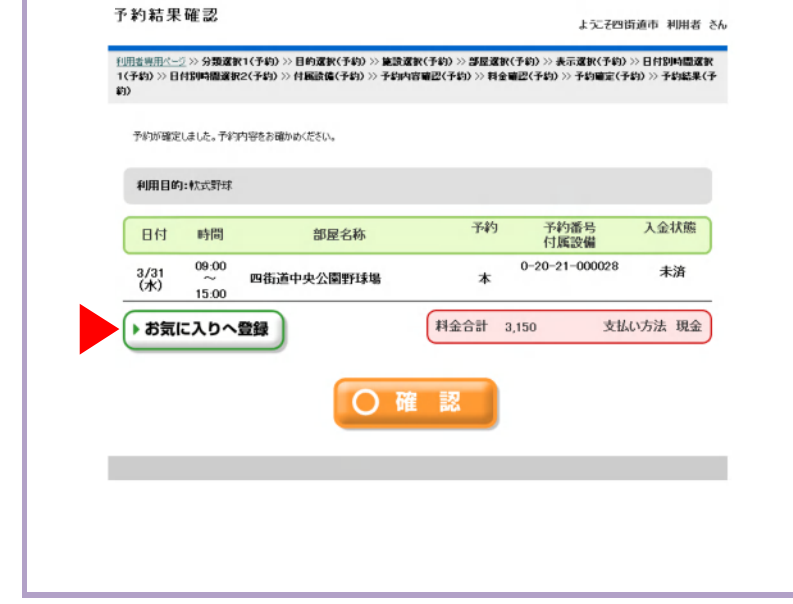

#### ② 「はい」を押します。

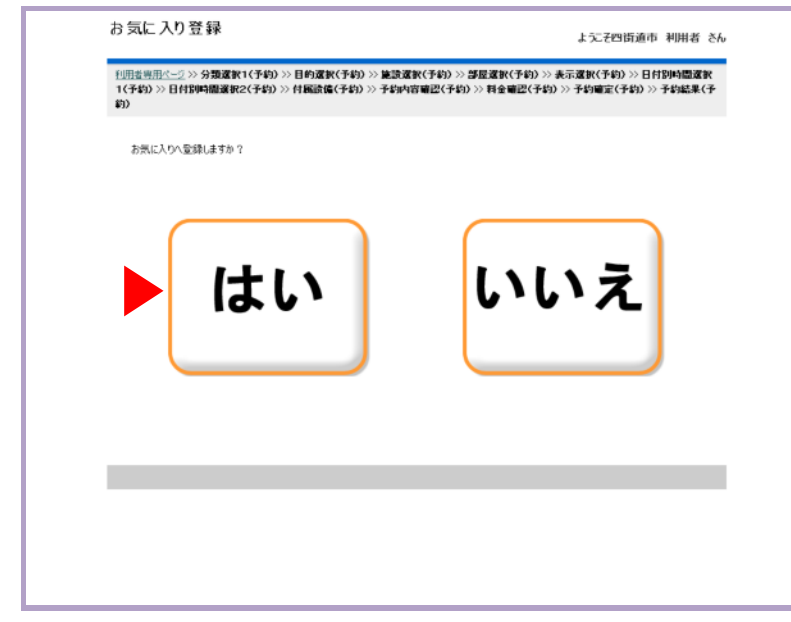

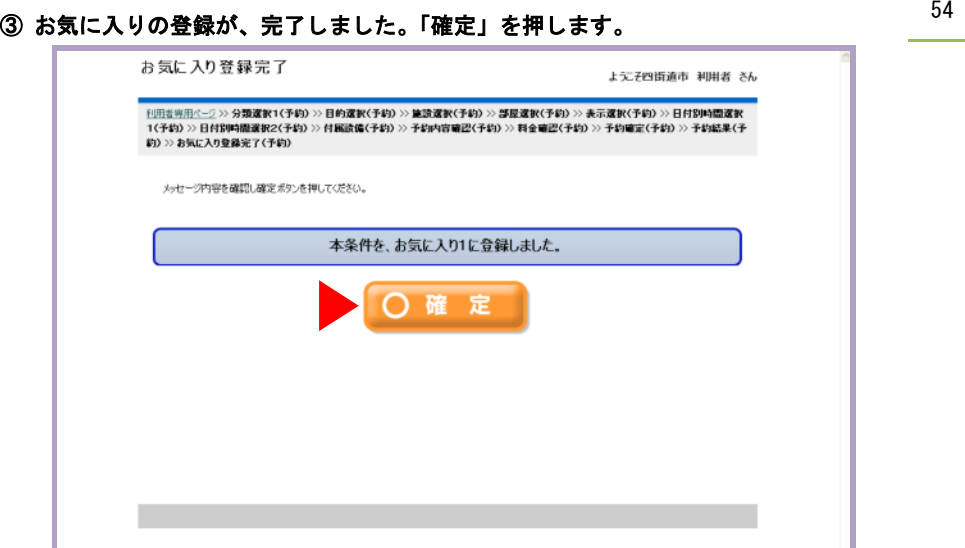

#### ④ 次回より、「お気に入り」からの予約申込ができます。 ご利用の「お気に入り」を選択して、「検索」を押してください。

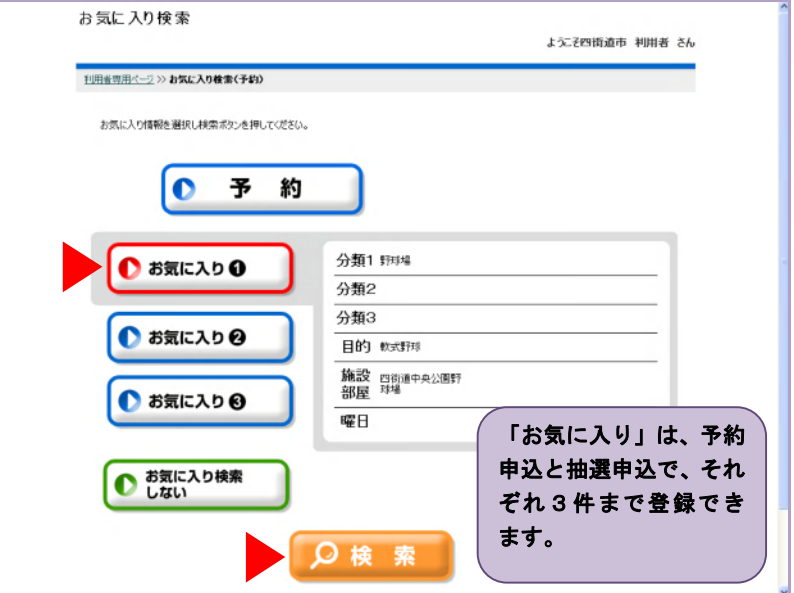

# お気に入りを確認する・削除する(かんたん操作)

#### お気に入りを確認する・削除する

55 ① 「お気に入り」の確認・削除をするには、利用者専用ページより「お気に入り情報の確 認と削除」を押します。

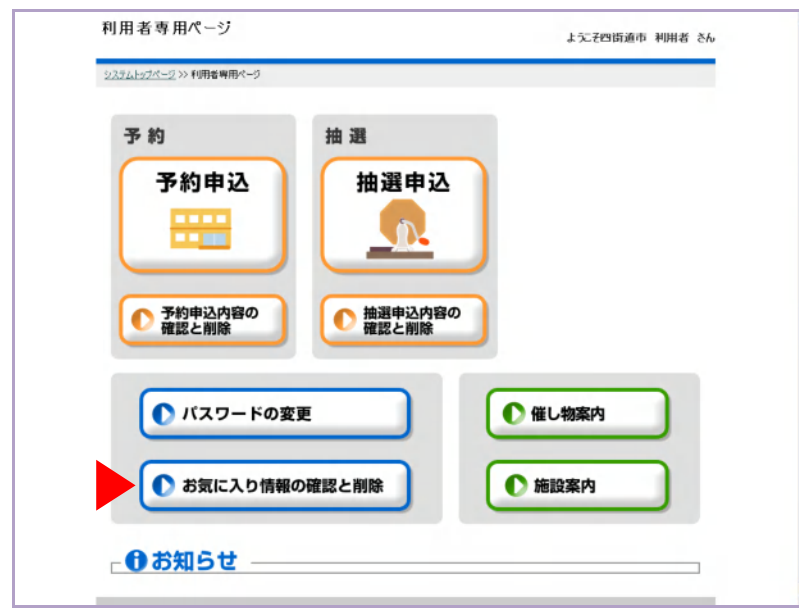

#### ② 「お気に入り」を押すと、登録内容が確認できます。

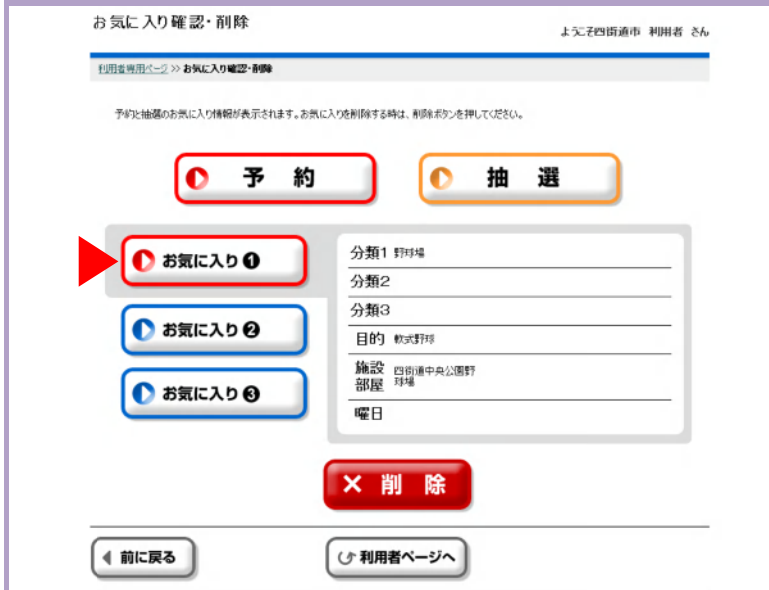

# 56 ③ 不要となった「お気に入り」を削除するには、「削除」を押します。

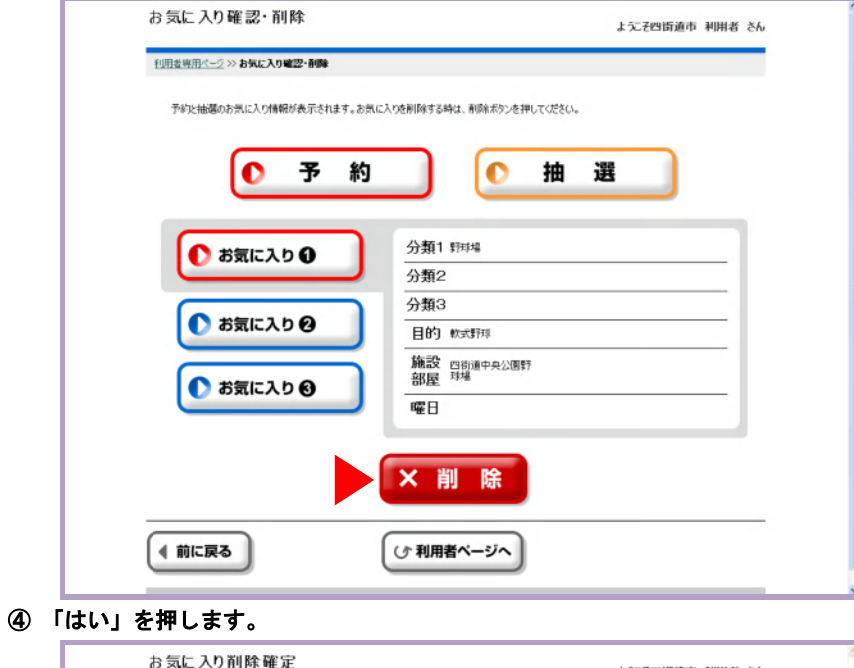

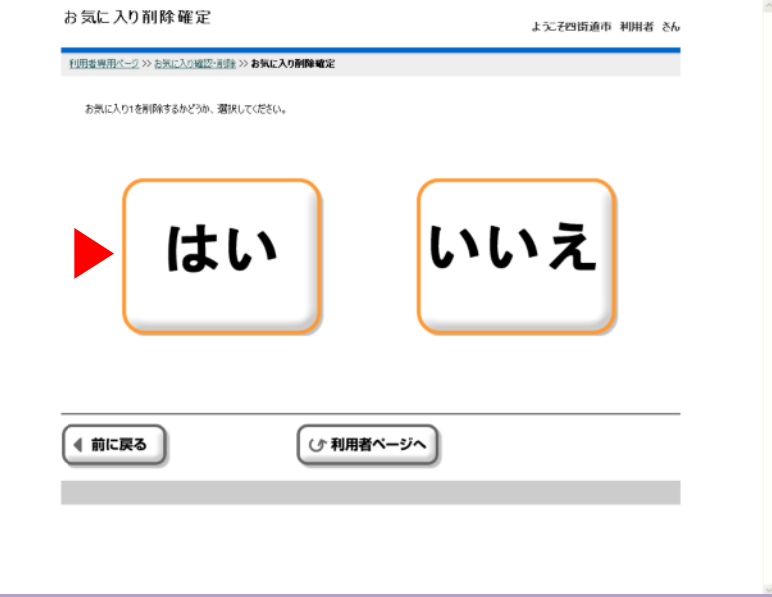

# お気に入りを確認する・削除する(かんたん操作)

57

⑤ 「お気に入り」が削除されました。「確定」を押します。

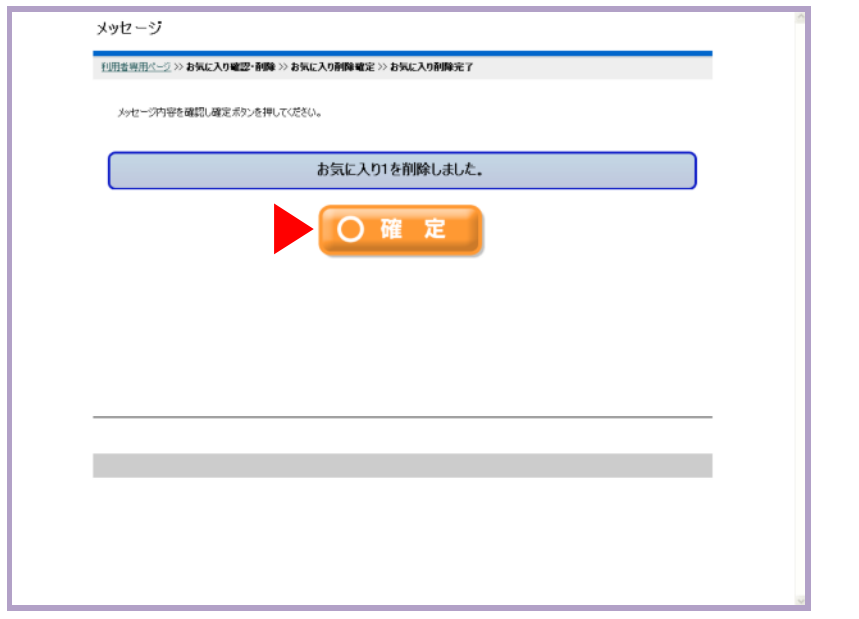